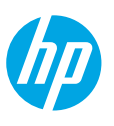

# HP Jetdirect 2900nw Print Server

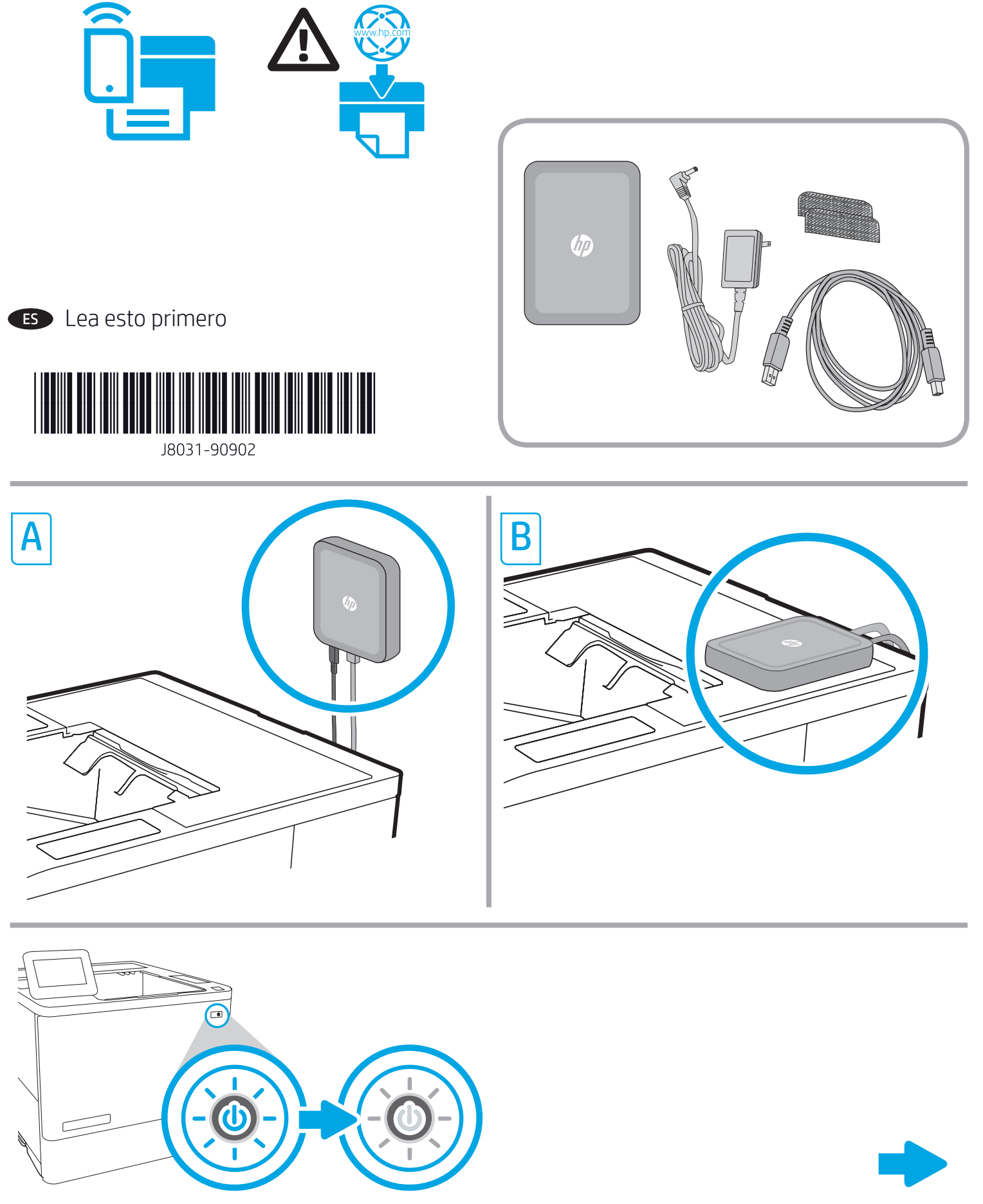

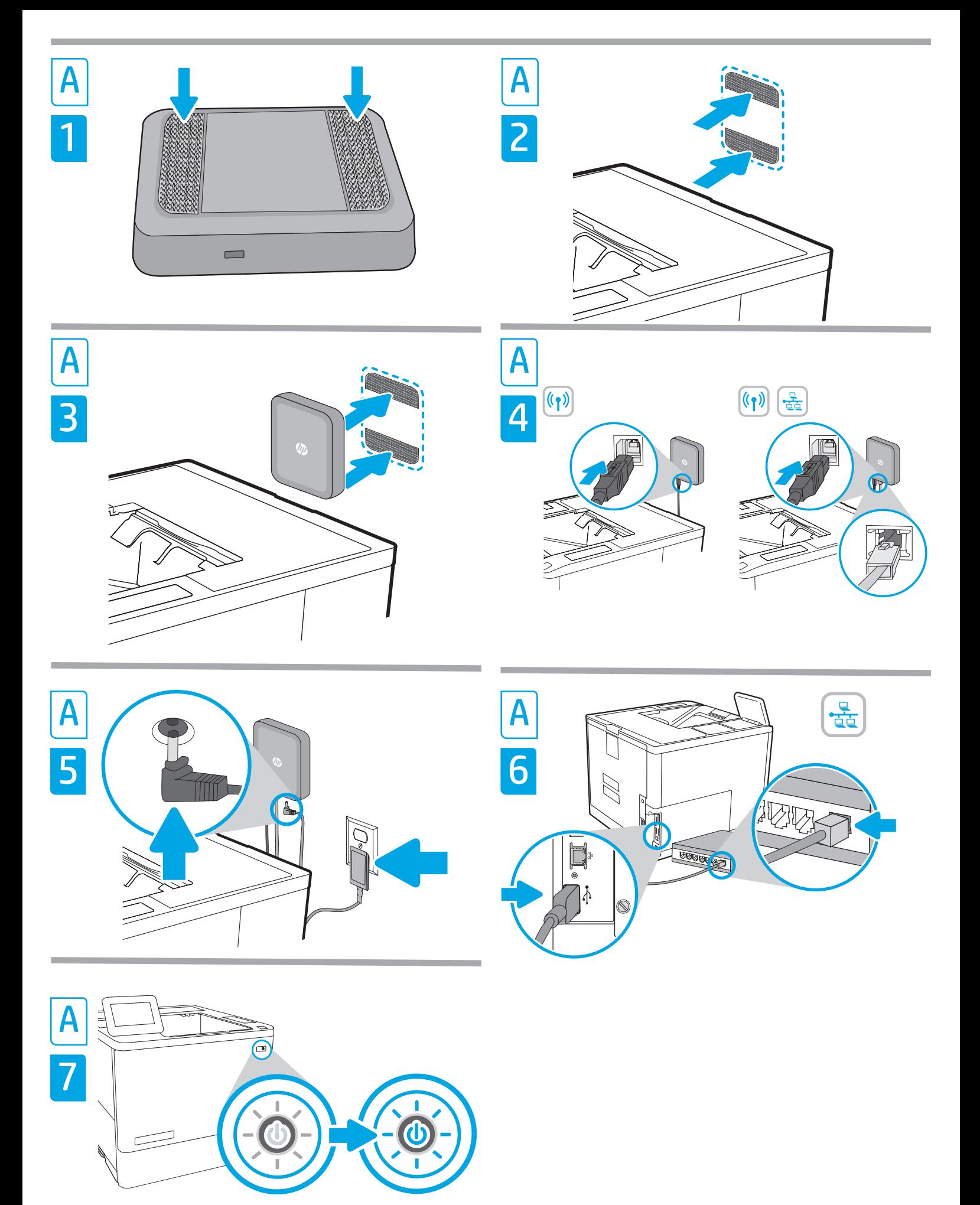

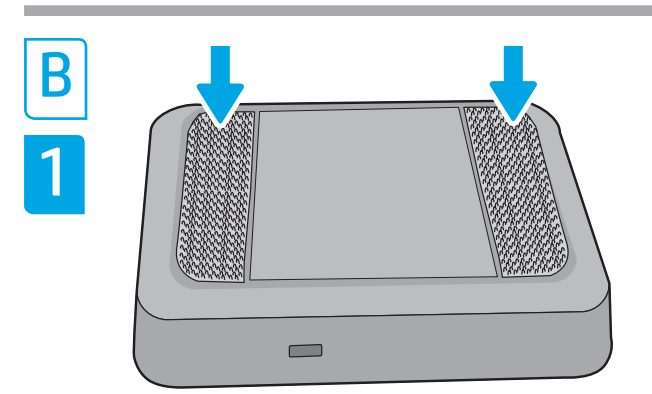

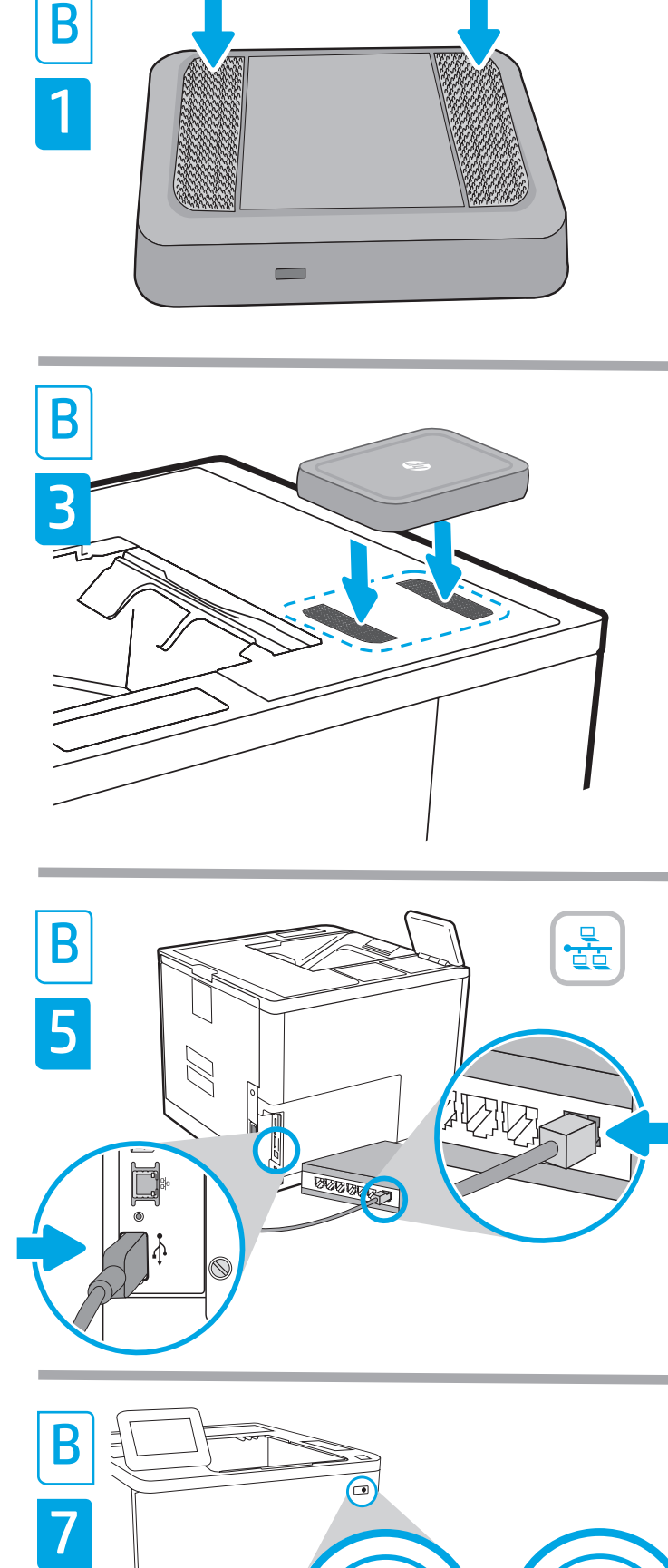

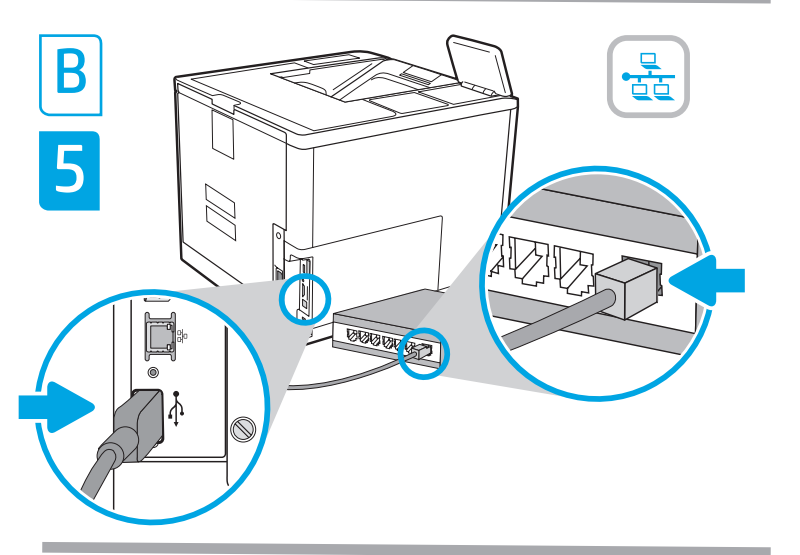

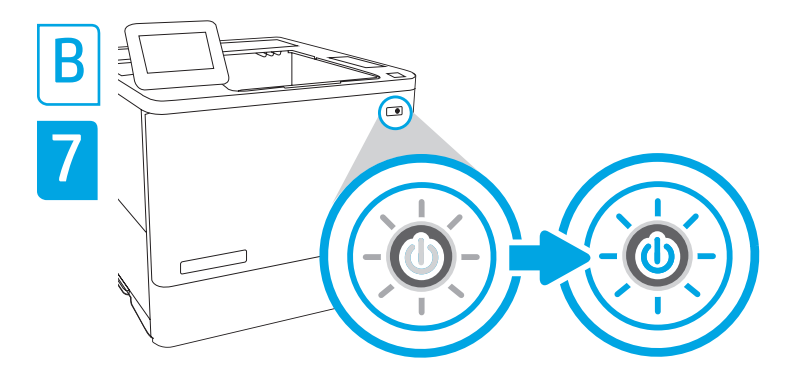

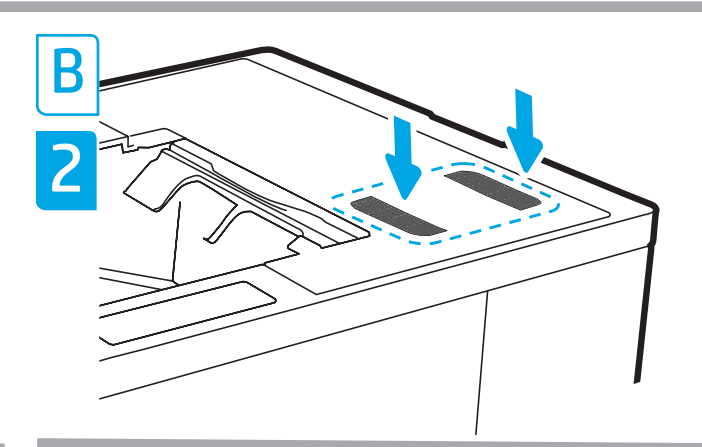

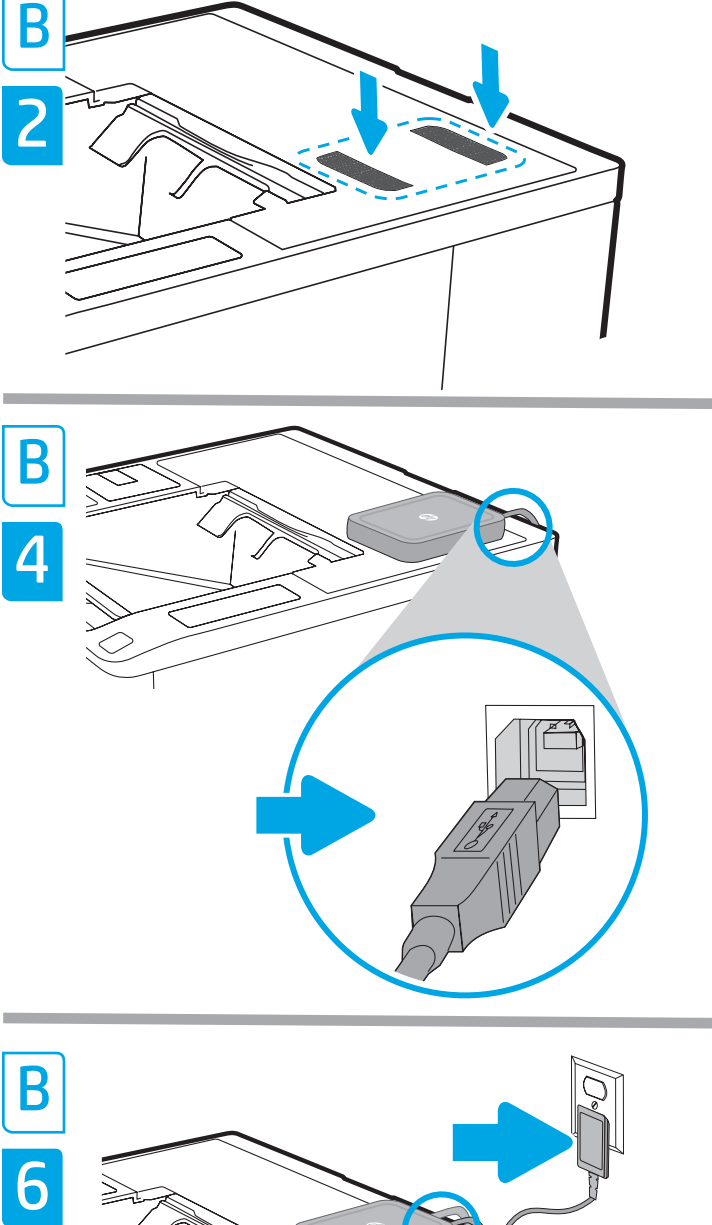

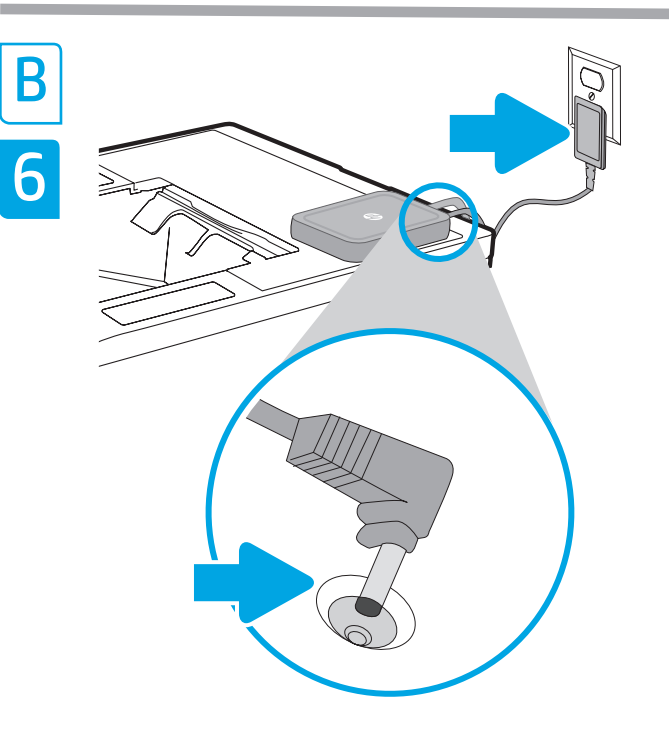

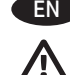

#### EN NOTE: To ensure printer compatibility and maintain regulatory **ER** compliance, please update the printer firmware:

- 1. Ensure the Jetdirect 2900nw accessory is disconnected from the printer.
- 2. Go to www.hp.com/go/FutureSmart and select **Upgrade now.**<br>3. Find your printer and select the **Firmware Download** link.
- Find your printer and select the Firmware Download link.
- 4. Follow the instructions for upgrading the printer firmware.
- 5. Follow the instructions for installing the Jetdirect 2900nw accessory below.

Step A and B: Determine the location for the HP Jetdirect 2900nw:

- For best wireless signal strength, attach the 2900nw on a wall near the printer.
- For easy access, attach the 2900nw directly to the printer.

Turn OFF the power to the printer.

Step A1, A2: To attach the 2900nw to the wall, attach one of the supplied fastener strips to the 2900nw. Attach the other fastener strip to a smooth, non-metal wall near the printer.

Step A3: Attach the 2900nw to the fastener strip on the wall.

# Step A4-A6:

# Wireless only connection:

- 1. Attach the USB Type-B (rounded) end of the cable to the USB port on the back of the 2900nw.
- 2. Attach the USB Type-A (flat) end of the cable to the corresponding USB accessory port on the printer

# Wireless + Ethernet (wired) connection:

- 1. Attach the USB Type-B (rounded) end of the cable to the USB port on the back of the 2900nw, and also attach an Ethernet cable (not provided) to the Ethernet port on the back of the 2900nw.
- 2. Attach other end of the Ethernet cable to your network.
- 3. Attach the Power supply cable to the 2900nw and connect the power cord to the power source.
- 4. Attach the USB Type-A (flat) end of the cable to the corresponding USB accessory port on the printer.

NOTE: The type of power cable will vary by country/region.

NOTE: A wired network connection enables you to connect both to a wireless network/LAN and to one or more wired networks/LANs (or sub-nets).

Step B1, B2: To attach the 2900nw to the printer, attach one of the supplied fastener strips to the 2900nw and place the other fastener strip in the desired location on the printer.

Step B3: Attach the 2900nw to the fastener strip on the printer.

# Step B4-B6: See A4-A6 above.

Step A7, B7: Turn ON the power to the printer. Print a Configuration report to confirm correct installation. An HP Jetdirect 2900nw entry will be shown under the Installed Personalities and Options section of the printer's Configuration page. A wireless network icon will also appear on the printer's control panel.

NOTE: See additional setup, configuration, and troubleshooting information at www.hp.com/support/jd2900nw.

For more information on mobile printing, go to:

www.hp.com/go/MobilePrinting

www.hp.com/go/WirelessPrinting

www.hp.com/support/jd2900nw

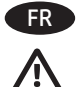

REMARQUE : pour garantir la compatibilité de l'imprimante et la conformité réglementaire, mettez à jour le micrologiciel de l'imprimante :

- 1. Vérifiez que l'accessoire Jetdirect 2900nw est déconnecté de l'imprimante.
- 2. Allez sur www.hp.com/go/FutureSmart et sélectionnez Upgrade now (Mettre à niveau maintenant).
- 3. Recherchez votre imprimante et sélectionnez le lien Téléchargement du micrologiciel.
- 4. Suivez les instructions de mise à niveau du micrologiciel de l'imprimante.
- 5. Suivez les instructions d'installation de l'accessoire Jetdirect 2900nw ci-dessous.

Etapes A et B : choisissez l'emplacement de l'accessoire HP Jetdirect 2900nw :

- Pour optimiser la puissance du signal sans fil, fixez le 2900nw sur un mur près de l'imprimante.
- Pour faciliter l'accès au 2900nw, fixez-le directement à l'imprimante.

Éteignez l'imprimante.

Etapes A1, A2 : pour fixer le 2900nw au mur, attachez l'une des bandes auto-agrippantes fournies au 2900nw. Attachez l'autre bande auto-agrippante à un mur lisse non-métallique près de l'imprimante.

Etape A3 : fixez le 2900nw à la bande auto-agrippante située sur le mur.

#### Etapes A4-A6 :

#### Connexion sans fil uniquement :

- 1. Branchez l'extrémité Type B (arrondie) du câble USB au port USB situé à l'arrière du 2900nw.
- 2. Branchez l'extrémité Type A (plate) du câble USB au port USB de l'accessoire correspondant situé sur l'imprimante.

#### Connexion (câblée) sans fil + Ethernet :

- 1. Branchez l'extrémité Type B (arrondie) du câble USB au port USB situé à l'arrière du 2900nw et branchez un câble Ethernet (non fourni) au port Ethernet situé à l'arrière du 2900nw.
- 2. Branchez l'autre extrémité du câble Ethernet à votre réseau.
- 3. Branchez l'extrémité du câble d'alimentation au 2900nw, puis branchez l'autre extrémité à la source d'alimentation.
- 4. Branchez l'extrémité Type A (plate) du câble USB au port USB de l'accessoire correspondant situé sur l'imprimante.

REMARQUE : le type de câble d'alimentation peut varier selon le pays/la région.

REMARQUE : une connexion réseau câblée vous permet de vous connecter à un réseau/réseau local sans fil et à un ou plusieurs réseaux/réseaux locaux câblés (ou sous-réseaux).

Etapes B1, B2 : pour fixer le 2900nw à l'imprimante, attachez l'une des bandes auto-agrippantes au 2900nw et placez l'autre bande auto-agrippante sur l'imprimante, à l'emplacement de votre choix.

Etape B3 : fixez le 2900nw à la bande auto-agrippante située sur l'imprimante.

Etapes B4-B6 : consultez les étapes A4-A6 ci-dessus.

Etapes A7, B7 : mettez l'imprimante sous tension. Imprimez un rapport de configuration pour vérifier que l'installation s'est faite correctement. Une entrée HP Jetdirect 2900nw s'affiche dans la section Modes d'impression et options installés de la page de configuration de l'imprimante. Une icône de réseau sans fil apparaît sur le panneau de commande de l'imprimante.

REMARQUE : consultez le site www.hp.com/support/jd2900nw pour obtenir des informations supplémentaires concernant l'installation, la configuration et le dépannage.

Pour plus d'informations sur l'impression mobile, rendez-vous sur :

www.hp.com/go/MobilePrinting

www.hp.com/go/WirelessPrinting

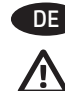

# DE HINWEIS: Zur Gewährleistung der Drucker-Kompatibilität und **ITT** Erfüllung behördlicher Bestimmungen aktualisieren Sie bitte die Drucker-Firmware:

- 1. Stellen Sie sicher, dass das Jetdirect 2900nw-Zubehör nicht mit dem Drucker verbunden ist.
- 2. Rufen Sie www.hp.com/go/FutureSmart auf und wählen Sie Jetzt aktualisieren.
- 3. Suchen Sie Ihren Drucker und wählen Sie den Link Firmware Download aus
- 4. Befolgen Sie die Anweisungen zum Aktualisieren der Drucker-Firmware.
- 5. Befolgen Sie folgende Anweisungen zur Installation des Jetdirect 2900nw-Zubehörs.
- Schritt A und B: Ermitteln Sie den Standort für den HP Jetdirect 2900nw:
	- Bringen Sie für optimale Signalstärke das 2900nw an einer Wand in der Nähe des Druckers an.
		- Bringen Sie für einfachen Zugriff das 2900nw direkt am Drucker an.

Schalten Sie den Drucker AUS.

Schritt A1, A2: Um das 2900nw an der Wand zu befestigen, befestigen Sie einen der bereitgestellten Befestigungsstreifen an das 2900nw. Bringen Sie den anderen Befestigungsstreifen auf einer glatten, nichtmetallische Wand in der Nähe des Druckers an.

Schritt A3: Befestigen Sie das 2900nw an den Befestigungsstreifen an der Wand.

#### Schritt A4-A6:

#### Nur drahtlose Netzwerkverbindung:

- 1. Schließen Sie den (runden) USB-Typ-B-Stecker an den USB-Anschluss auf der Rückseite des 2900nw an.
- 2. Schließen Sie den (flachen) USB-Typ-A-Stecker an den entsprechenden USB-Anschluss des Zubehörs am Drucker an

#### Drahtlose und Ethernet-Verbindung (kabelgebundene):

- 1. Schließen Sie den (runden) USB-Typ-B-Stecker an den USB-Anschluss an der Rückseite der 2900nw an und schließen Sie außerdem ein Ethernet-Kabel (nicht im Lieferumfang enthalten) an den Ethernet-Anschluss an der Rückseite des 2900nw an.
- 2. Schließen Sie das andere Ende des Ethernet-Kabels an Ihr Netzwerk an.
- 3. Schließen Sie das Netzteilkabel an das 2900nw und das Netzkabel an die Stromversorgung an.
- 4. Schließen Sie den (flachen) USB-Typ-A-Stecker an den entsprechenden USB-Anschluss des Zubehörs auf dem Drucker an.

HINWEIS: Die Art des Netzkabels variiert nach Land/Region.

HINWEIS: Eine kabelgebundene Netzwerkverbindung ermöglicht Ihnen, sowohl zu einem drahtlosen Netzwerk/LAN als auch zu einem oder mehreren drahtgebundenen Netzwerken/LANs (oder Sub-Netzen) eine Verbindung herzustellen.

Schritt B1, B2: Um das 2900nw am Drucker zu befestigen, befestigen Sie einen der bereitgestellten Befestigungsstreifen an das 2900w und positionieren Sie den anderen Befestigungsstreifen an der gewünschten Stelle am Drucker.

Schritt B3: Befestigen Sie das 2900nw mit dem Befestigungsstreifen am Drucker.

#### Schritt B4-B6: Siehe A4-A6 oben.

Schritt A7, B7: Schalten Sie den Drucker EIN. Drucken Sie einen Konfigurationsbericht, um die korrekte Installation zu bestätigen. Ein Eintrag zum HP Jetdirect 2900nw wird im Abschnitt Installierte Druckersprachen und Optionen auf der Konfigurationsseite des Druckers angezeigt. Zudem wird auf dem Bedienfeld des Druckers ein WLAN-Netzwerksymbol angezeigt.

HINWEIS: Zusätzliche Informationen zur Einrichtung, Konfiguration und Fehlerbehebung finden Sie unter www.hp.com/support/jd2900nw.

Weitere Informationen zum mobilen Drucken finden Sie unter:

www.hp.com/go/MobilePrinting

www.hp.com/go/WirelessPrinting

www.hp.com/support/jd2900nw

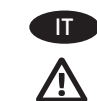

NOTA: per assicurare la compatibilità della stampante e mantenere la conformità alle norme in vigore, aggiornare innanzitutto il firmware della stampante:

- 1. Assicurarsi che l'accessorio Jetdirect 2900nw sia scollegato dalla stampante.
- 2. Accedere a www.hp.com/go/FutureSmart e selezionare Upgrade now (Aggiorna ora).
- 3. Individuare la stampante nell'elenco e selezionare il collegamento al download del firmware.
- 4. Attenersi alle istruzioni per aggiornare il firmware della stampante.
- 5. Attenersi alle istruzioni per installare l'accessorio Jetdirect 2900nw di seguito.

Passaggio A e B: stabilire la posizione per HP Jetdirect 2900nw:

- Per ottenere la potenza del segnale wireless ottimale, fissare l'accessorio 2900nw su una parete vicino alla stampante.
- Per un semplice accesso, fissare l'accessorio 2900nw direttamente sulla stampante.

#### SPEGNERE la stampante.

Passaggio A1, A2: per fissare l'accessorio 2900nw alla parete, applicarvi una delle strisce adesive fornite in dotazione. Applicare l'altra striscia adesiva a una parete liscia non metallica vicino alla stampante.

Passaggio A3: fissare l'accessorio 2900nw alla striscia adesiva sulla parete.

#### Passaggio A4-A6:

#### Connessione solo wireless:

- 1. Collegare l'estremità USB tipo B (arrotondata) del cavo alla porta USB sul retro dell'accessorio 2900nw.
- 2. Collegare l'estremità USB tipo A (piatta) del cavo alla porta dell'accessorio USB corrispondente sulla stampante.

#### Connessione wireless + Ethernet (cablata):

- 1. Collegare l'estremità USB tipo B (arrotondata) del cavo alla porta USB sul retro dell'accessorio 2900nw e collegare anche un cavo Ethernet (non in dotazione) alla porta Ethernet sul retro dell'accessorio 2900nw.
- 2. Collegare l'altra estremità del cavo Ethernet alla rete.
- 3. Collegare il cavo dell'alimentatore all'accessorio 2900nw e collegare il cavo di alimentazione alla fonte di alimentazione.
- 4. Collegare l'estremità USB tipo A (piatta) del cavo alla porta dell'accessorio USB corrispondente sulla stampante.

NOTA: il tipo di cavo di alimentazione varia in base al Paese/regione.

NOTA: una connessione di rete cablata consente di connettersi sia a una rete/LAN wireless sia a una o più reti/LAN cablate (o sottoreti).

Passaggio B1, B2: per fissare l'accessorio 2900nw alla stampante, applicarvi una delle strisce adesive fornite in dotazione e applicare l'altra striscia adesiva nella posizione desiderata sulla stampante.

Passaggio B3: fissare l'accessorio 2900nw alla striscia adesiva sulla stampante.

#### Passaggio B4-B6: vedere i passaggi A4-A6 riportati in precedenza.

Passaggio A7, B7: ACCENDERE la stampante. Stampare un rapporto di configurazione per confermare la corretta installazione. Una voce HP Jetdirect 2900nw viene visualizzata nella sezione relativa a opzioni e linguaggi di stampa installati della pagina di configurazione della stampante. Sul pannello di controllo della stampante viene visualizzata anche un'icona della rete wireless.

NOTA: ulteriori informazioni su installazione, configurazione e risoluzione dei problemi sono disponibili all'indirizzo www.hp.com/support/jd2900nw.

Per ulteriori informazioni sulla stampa mobile, visitare:

www.hp.com/go/MobilePrinting

www.hp.com/go/WirelessPrinting

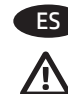

# ES NOTA: Actualice primero el firmware de la impresora para **zhora** garantizar su compatibilidad y cumplir las normativas:

- 1. Asegúrese de que el accesorio Jetdirect 2900nw está desconectado de la impresora.
- 2. Visite www.hp.com/go/FutureSmart y seleccione Upgrade Now (Actualizar ahora).
- 3. Busque su impresora y seleccione el Enlace a la descarga de firmware.
- 4. Siga las instrucciones para actualizar el firmware de la impresora.
- 5. Siga las instrucciones para instalar el accesorio Jetdirect 2900nw a continuación.

Pasos A y B: Determine la ubicación del HP Jetdirect 2900nw:

- Para mayor señal inalámbrica, fije el 2900nw a una pared próxima a la impresora.
- Para obtener un fácil acceso, fije el 2900nw directamente a la impresora.

Desconecte la impresora de la corriente.

Pasos A1 y A2: Para fijar el 2900nw a la pared, fije una de las tiras de sujeción suministradas al 2900nw. Fije la otra tira de sujeción a una pared lisa no metálica próxima a la impresora.

Paso A3: Fije el 2900nw a la tira de sujeción en la pared.

# Pasos A4-A6:

# Conexión solo inalámbrica:

- 1. Conecte el extremo tipo B del cable USB (redondo) al puerto USB de la parte posterior del 2900nw.
- 2. Conecte el extremo tipo A del cable USB (plano) al puerto USB accesorio correspondiente de la impresora.

# Conexión inalámbrica + Ethernet (por cable):

- 1. Conecte el extremo tipo B del cable USB (redondo) al puerto USB de la parte posterior del 2900nw. Conecte el cable Ethernet (no suministrado) al puerto Ethernet de la parte posterior del 2900nw.
- 2. Conecte el otro extremo del cable Ethernet a la red.
- 3. Conecte el cable de alimentación al 2900nw y a la fuente de alimentación.
- 4. Conecte el extremo tipo A del cable USB (plano) al puerto USB accesorio correspondiente de la impresora.

NOTA: El tipo de cable de alimentación puede variar por país/región.

NOTA: La conexión de red por cable le permite conectarse a una red/ LAN inalámbrica y a una o más redes/LAN por cable (o subredes).

Pasos B1 y B2: Para fijar el 2900nw a la impresora, fije una de las tiras de sujeción suministradas al 2900nw y coloque la otra en la ubicación deseada en la impresora.

Paso B3: Fije el 2900nw a la tira de sujeción en la impresora.

Pasos B4-B6: Consulte lo pasos A4-A6 abajo.

Pasos A7 y B7: Encienda la impresora. Imprima un informe de configuración para confirmar que la instalación se ha realizado correctamente. Se mostrará una entrada de HP Jetdirect 2900nw en la sección Installed Personalities and Options (Usuarios y opciones instalados) en la página de configuración de la impresora. También aparecerá un icono de red inalámbrica en el panel de control de la impresora.

NOTA: Consulte información adicional sobre la configuración y la solución de problemas en www.hp.com/support/jd2900nw.

Para obtener más información sobre la impresión móvil, visite:

www.hp.com/go/MobilePrinting

www.hp.com/go/WirelessPrinting

www.hp.com/support/jd2900nw

2000 注:要确保打印机兼容性并维护法规遵从性,请 更新打印机固件: **/i/** 

- 1. 确保 Jetdirect 2900nw 附件已断开与打印机的 连接。
	- 2. 访问 www.hp.com/go/FutureSmart, 然后选择 立即升级。
	- 3. 查找您的打印机, 然后选择固件下载链接。
	- 4. 按照说明升级打印机固件。
	- 5. 按照以下说明安装 Jetdirect 2900nw 附件。

步骤 A 和 B: 确定 HP Jetdirect 2900nw 的位置:

- 为获得最佳无线信号强度,请将 2900nw 安 装到打印机附近的墙上。
- 为便于访问,请将 2900nw 直接连接至打印 机。

# 关闭打印机的电源。

步骤 A1、A2: 要将 2900nw 安装到墙上, 请将随 附的一条扣件条连接至 2900nw。将其它扣件条连 接至打印机附近平滑的、非金属墙面上。

步骤 A3: 将 2900nw 连接至墙上的扣件条。

# 步骤 A4-A6:

# 仅无线连接:

- 1. 将电缆的 USB B 类(圆角)一端连接至 2900nw 背面的 USB 端口。
- 2. 将电缆的 USB A 类(扁平)一端连接至打印机 上相应的 USB 附件端口

# 无线 + 以太网(有线)连接:

- 1. 将电缆的 USB B 类(圆角)一端连接至 2900nw 背面的 USB 端口, 并将以太网电缆 (未提供) 连接至 2900nw 背面的以太网端口。
- 2. 将以太网电缆的另一端连接至网络。
- 3. 将电源线连接至 2900nw,然后将电源线连接 至电源。
- 4. 将电缆的 USB A 类(扁平)一端连接至打印机 上相应的 USB 附件端口。
- 注:电源线的类型将视所在国家/地区不同而不 同。

注:有线网络连接可让您同时连接至无线网络/ LAN 以及一个或多个有线网络/LAN(或子网)。

步骤 B1、B2:要将 2900nw 连接至打印机,请将 随附的一条扣件条连接至 2900nw,然后将其它扣 件条放在打印机上的所需位置。

步骤 B3: 将 2900nw 连接至打印机上的扣件条。

**步骤 B4-B6:** 请参阅上面的 A4-A6。

步骤 A7、B7: 打开打印机电源。打印配置报告以 确认安装正确。在打印机配置页"安装的个性和选 件"部分下,将会显示 HP Jetdirect 2900nw 条目。 打印机控制面板上还将出现一个无线网络图标。

注: 有关其它安装、配置和故障排除信息, 请访 问 www.hp.com/support/jd2900nw。

有关移动打印的详细信息,请转至:

www.hp.com/go/MobilePrinting

www.hp.com/go/WirelessPrinting

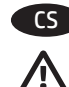

# POZNÁMKA: Chcete-li zajistit kompatibilitu tiskárny a shodu CS DA s legislativou, aktualizujte firmware tiskárny:

- 1. Ujistěte se, že je příslušenství Jetdirect 2900nw odpojeno od tiskárny.
- 2. Přejděte na www.hp.com/go/FutureSmart a vyberte možnost Upgrade now (Upgradovat).
- 3. Vyhledejte tiskárnu a vyberte odkaz pro Stažení firmwaru.
- 4. Postupujte podle pokynů pro upgrade firmwaru tiskárny.
- 5. Postupujte podle níže uvedených pokynů pro instalaci příslušenství Jetdirect 2900nw.

Krok A a B: Určete umístění pro zařízení HP Jetdirect 2900nw:

- Nejlepší síly bezdrátového signálu dosáhnete připevněním zařízení 2900nw na zeď v blízkosti tiskárny.
- Pro snadný přístup připevněte zařízení 2900nw přímo k tiskárně.

VYPNĚTE napájení tiskárny.

Krok A1, A2: Příslušenství 2900nw připevníte ke zdi tak, že k němu přiděláte přiložený upevňovací pásek. Druhý pásek přidělejte na hladkou nekovovou zeď v blízkosti tiskárny.

Krok A3: Přidělejte zařízení 2900nw k upevňovacímu pásku na zdi.

# Krok A4-A6:

# Pouze bezdrátové připojení:

- 1. Připojte konec kabelu USB typ-B (kulatý) k portu USB na zadní straně zařízení 2900nw.
- 2. Připojte konec kabelu USB typ-A (plochý) k odpovídajícímu portu USB pro příslušenství na tiskárně.

# Bezdrátová síť + ethernetové (kabelové) připojení:

- 1. Připojte konec kabelu USB typ-B (kulatý) k portu USB na zadní straně zařízení 2900nw a také připojte ethernetový kabel k ethernetovému portu na zadní straně zařízení 2900nw.
- 2. Připojte druhý konec ethernetového kabelu k síti.
- 3. Připojte napájecí kabel k zařízení 2900nw a zapojte napájecí kabel do zdroje napájení.
- 4. Připojte konec kabelu USB typ-A (plochý) k odpovídajícímu portu USB pro příslušenství na tiskárně.

POZNÁMKA: Typ napájecího kabelu se liší v závislosti na zemi/oblasti.

POZNÁMKA: Kabelové síťové připojení umožňuje připojení k bezdrátové síti / LAN a k jedné nebo více kabelovým sítím / LAN (nebo podsítím).

Krok B1, B2: Příslušenství 2900nw připevníte k tiskárně tak, že jeden upevňovací pásek přiděláte k zařízení 2900nw a druhý na vybrané místo na tiskárně.

Krok B3: Přidělejte zařízení 2900nw k upevňovacímu pásku na tiskárně.

Krok B4-B6: Viz A4–A6 výše.

Krok A7, B7: ZAPNĚTE napájení tiskárny. Vytiskněte sestavu konfigurace a ověřte správnou instalaci. Záznam o zařízení HP Jetdirect 2900nw bude zobrazen v části instalované osobní preference a možnosti konfigurační stránky tiskárny. Na ovládacím panelu tiskárny se zobrazí ikona bezdrátové sítě.

POZNÁMKA: Další informace týkající se nastavení, konfigurace a řešení potíží najdete na webové stránce www.hp.com/support/jd2900nw.

Další informace o mobilním tisku naleznete na webové stránce:

www.hp.com/go/MobilePrinting

www.hp.com/go/WirelessPrinting

www.hp.com/support/jd2900nw

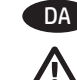

BEMÆRK: For at sikre printerkompatibilitet og overholdelse af lovgivning skal du opdatere printerfirmwaren:

- 1. Kontrollér, at Jetdirect 2900nw-tilbehøret er frakoblet fra printeren.
	- 2. Gå til www.hp.com/go/FutureSmart, og vælg Opgrader nu.
	- 3. Find din printer, og vælg firmware-linket Download.
	- 4. Følg vejledningen til opgradering af printerfirmwaren.
	- 5. Følg vejledningen herunder til installation af Jetdirect 2900nwtilbehøret.

Trin A og B: Bestem placeringen af HP Jetdirect 2900nw:

- Du får den bedste trådløse signalstyrke ved at tilslutte 2900nw fra en væg i nærheden af printeren.
- Tilslut 2900nw direkte til printeren for nem adgang.

Sluk for strømmen til printeren.

Trin A1, A2: Hvis du vil tilslutte 2900nw til stikket på væggen, skal du fastgøre en af de medfølgende fastgørelsesstrips til 2900nw. Fastgør den anden fastgørelsesstrip til en jævn væg, der ikke er af metal, i nærheden af printeren.

Trin A3: Fastgør 2900nw til fastgørelsesstrippen på væggen.

# Trin A4-A6:

# Kun trådløs forbindelse:

- 1. Tilslut USB type B-enden (rundet) af kablet til USB-porten på bagsiden af 2900nw.
- 2. Tilslut USB type A-enden (flad) af kablet til den tilsvarende USB-tilbehørsport på printeren.

# Trådløs + Ethernet-forbindelse (kabelbaseret):

- 1. Tilslut USB type B-enden (rundet) af kablet til USB-porten på bagsiden af 2900nw, og tilslut også et Ethernet-kabel (medfølger ikke) til Ethernet-porten på bagsiden af 2900nw.
- 2. Tilslut den anden ende af Ethernet-kablet til netværket.
- 3. Tilslut strømforsyningskablet til 2900nw, og slut netledningen til strømkilden.
- 4. Tilslut USB type A-enden (flad) af kablet til den tilsvarende USB-tilbehørsport på printeren.

BEMÆRK: Typen af strømkabel varierer efter land/område.

BEMÆRK: En kabelbaseret netværksforbindelse gør det muligt at oprette forbindelse både til et trådløst netværk/LAN og et eller flere kabelbaserede netværk/LAN-netværk (eller undernet).

Trin B1, B2: Hvis du vil tilslutte 2900nw til printeren, skal du fastgøre en af de medfølgende fastgørelsesstrips til 2900nw og anbringe den anden fastgørelsesstrip på den ønskede placering på printeren.

Trin B3: Fastgør 2900nw til fastgørelsesstrippen på printeren.

# Trin B4-B6: Se A4-A6 ovenfor.

Trin A7, B7: Tænd for strømmen til printeren. Udskriv en konfigurationsrapport for at bekræfte, at installationen er udført korrekt. Der vises en post for HP Jetdirect 2900nw i sektionen Installerede printerspr. og -udstyr på konfigurationssiden for printeren. Der vises desuden et ikon for trådløst netværk på printerens kontrolpanel.

BEMÆRK: Se yderligere oplysninger om opstilling, konfiguration og fejlfinding på www.hp.com/support/jd2900nw.

Hvis du vil have flere oplysninger om mobil udskrivning, skal du gå til:

www.hp.com/go/MobilePrinting

www.hp.com/go/WirelessPrinting

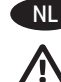

#### OPMERKING: Werk de firmware van de printer bij om NL FI printercompatibiliteit te garanderen en te voldoen aan wet- en regelgeving:

- 1. Zorg ervoor dat het Jetdirect 2900nw accessoire is losgekoppeld van de printer.
- 2. Ga naar www.hp.com/go/FutureSmart en selecteer Upgrade now (Nu upgraden).
- 3. Zoek uw printer en selecteer de koppeling voor het downloaden van de firmware.
- 4. Volg de instructies voor het upgraden van de firmware van de printer.
- 5. Volg de instructies voor het installeren van het Jetdirect 2900nw accessoire hieronder.

Stap A en B: Bepaal de locatie voor de HP Jetdirect 2900nw:

- Voor de beste draadloze signaalsterkte bevestigt u de 2900nw op een muur bij de printer.
	- Voor gemakkelijke toegang bevestigt u de 2900nw rechtstreeks aan de printer.

Schakel de voeding naar de printer UIT.

Stap A1, A2: Als u de 2900nw aan de muur wilt bevestigen, brengt u een van de bijgeleverde bevestigingsstrips op de 2900nw aan. Breng de andere bevestigingsstrip aan op een gladde, niet-metalen muur bij de printer.

Stap A3: Bevestig de 2900nw aan de bevestigingsstrip op de muur.

# Stap A4-A6:

Alleen draadloze verbinding:

- 1. Sluit het (afgeronde) USB Type-B-uiteinde van de kabel aan op de USB-poort op de achterkant van de 2900nw.
- 2. Sluit het (platte) USB Type-A-uiteinde van de kabel aan op de overeenkomstige USB-accessoirepoort op de printer

Draadloze verbinding + bekabelde (Ethernet-)verbinding:

- 1. Sluit het (afgeronde) USB Type-B-uiteinde van de kabel aan op de USB-poort op de achterkant van de 2900nw en sluit een Ethernet-kabel (niet meegeleverd) aan op de Ethernet-poort op de achterkant van de 2900nw.
- 2. Sluit het andere uiteinde van de Ethernet-kabel aan op uw netwerk.
- 3. Sluit de voedingskabel aan op de 2900nw en sluit het netsnoer aan op de voedingsbron.
- 4. Sluit het (platte) USB Type-A-uiteinde van de kabel aan op de overeenkomstige USB-accessoirepoort op de printer.

OPMERKING: Het type netkabel verschilt per land/regio.

OPMERKING: Via een bekabelde netwerkverbinding kunt u verbinding maken met zowel een draadloos netwerk/LAN als met een of meer bekabelde netwerken/LAN's (of subnetten).

Stap B1, B2: Als u de 2900nw aan de printer wilt bevestigen, brengt u een van de bijgeleverde bevestigingsstrips op de 2900nw aan en plaatst u de andere bevestigingsstrip op de gewenste plaats op de printer.

Stap B3: Bevestig de 2900nw aan de bevestigingsstrip op de printer.

#### Stap B4-B6: Zie A4-A6 hierboven.

Stap A7, B7: Schakel de voeding naar de printer IN. Druk een configuratierapport af om correcte installatie te bevestigen. Er wordt een vermelding HP Jetdirect 2900nw weergegeven onder de sectie Geïnstalleerde personality's en opties van de configuratiepagina van de printer. Ook verschijnt er een pictogram van een draadloos netwerk op het bedieningspaneel van de printer.

OPMERKING: Zie www.hp.com/support/jd2900nw voor aanvullende informatie over installatie, configuratie en het oplossen van problemen.

Ga voor meer informatie over mobiel afdrukken naar:

www.hp.com/go/MobilePrinting

www.hp.com/go/WirelessPrinting

www.hp.com/support/jd2900nw

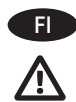

HUOMAUTUS: Voit varmistaa tulostimen yhteensopivuuden ja säädöstenmukaisuuden päivittämällä tulostimen laiteohjelmiston seuraavasti:

- 1. Varmista, että Jetdirect 2900nw -lisälaite on irrotettu tulostimesta.
- 2. Siirry osoitteeseen www.hp.com/go/FutureSmart ja valitse Upgrade now (Päivitä nyt).
- 3. Etsi käytössäsi oleva tulostinmalli ja valitse Firmware Download (Laiteohjelmiston lataus) -linkki.
- 4. Päivitä tulostimen laiteohjelmisto ohjeiden mukaisesti. 5. Asenna Jetdirect 2900nw -lisälaite alla olevien ohjeiden

Vaihe A ja B: Valitse, mihin haluat sijoittaa HP Jetdirect 2900nw -laitteen:

- Saat parhaan langattoman signaalin kiinnittämällä 2900nw-laitteen seinään tulostimen lähelle.
- Jos kiinnität 2900nw-laitteen suoraan tulostimeen, sen käyttäminen on helpompaa.

Katkaise tulostimen virta.

mukaisesti.

Vaihe A1, A2: Jos haluat kiinnittää 2900nw-laitteen seinään, kiinnitä yksi mukana toimitettu tarranauha 2900nw-laitteeseen. Kiinnitä toinen tarranauha tasaiseen, muuhun kuin metalliseen seinäpintaan tulostimen lähelle.

Vaihe A3: Aseta 2900nw-laite seinässä olevan tarranauhan päälle.

#### Vaihe A4–A6:

#### Vain langaton yhteys:

- 1. Kiinnitä USB-kaapelin B-tyypin (pyöreä) pää 2900nw-laitteen taustapuolella olevaan USB-porttiin.
- 2. Kiinnitä USB-kaapelin A-tyypin (litteä) pää tulostimen vastaavaan USB-lisälaiteporttiin.

#### Langaton + Ethernet (kiinteä) yhteys:

- 1. Kiinnitä USB-kaapelin B-tyypin (pyöreä) pää 2900nw-laitteen taustapuolella olevaan USB-porttiin ja kiinnitä Ethernet-kaapeli (ei mukana) 2900nw-laitteen takapuolella olevaan Ethernetporttiin.
- 2. Kiinnitä Ethernet-kaapelin toinen pää verkkolaitteeseen.
- 3. Liitä virtalähteen kaapeli 2900nw-laitteeseen ja liitä virtajohto virtalähteeseen.
- 4. Kiinnitä USB-kaapelin A-tyypin (litteä) pää tulostimen vastaavaan USB-lisälaiteporttiin.

HUOMAUTUS: virtajohdon tyyppi vaihtelee maittain/alueittain.

HUOMAUTUS: kiinteällä verkkoyhteydellä voit muodostaa yhteyden sekä langattomaan verkkoon / lähiverkkoon että yhteen tai useampaan kiinteään verkkoon / lähiverkkoon (tai aliverkkoon).

Vaihe B1, B2: jos haluat kiinnittää 2900nw-laitteen tulostimeen, kiinnitä yksi mukana toimitettu tarranauha 2900nw-laitteeseen ja aseta toinen tarranauha haluamaasi kohtaan tulostimessa.

Vaihe B3: aseta 2900nw-laite tulostimessa olevan tarranauhan päälle.

#### Vaihe B4–B6: Katso vaihe A4–A6 edellä.

Vaihe A7, B7: Käynnistä tulostin. Varmista, että laite on asennettu oikein, tulostamalla määritysraportti. HP Jetdirect 2900nw -merkintä näkyy tulostimen asetussivun kohdassa Asennetut kielet ja asetukset. Lisäksi tulostimen ohjauspaneeliin ilmestyy langattoman verkon kuvake.

HUOMAUTUS: lisätietoja asentamisesta, määrityksistä ja vianmäärityksestä on osoitteessa www.hp.com/support/jd2900nw.

Lisätietoja mobiilitulostuksesta on osoitteessa:

www.hp.com/go/MobilePrinting

www.hp.com/go/WirelessPrinting

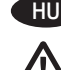

#### HU MEGJEGYZES: A nyomtató kompatibilitásának, valamint az KK előírásoknak való megfelelésének biztosítása érdekében frissítse a nyomtató firmware-ét:

- 1. Húzza ki a nyomtatóból a Jetdirect 2900nw tartozékot.
- 2. Látogasson el a www.hp.com/go/FutureSmart oldalra, és válassza az Upgrade now (Frissítés most) elemet.
- 3. Keresse ki a nyomtató típusát, és kattintson a firmware Letöltés hivatkozására.
- 4. A nyomtató-firmware frissítéséhez kövesse az utasításokat.
- 5. A Jetdirect 2900nw tartozék telepítéséhez kövesse az alábbi utasításokat.

A és B lépés: A HP Jetdirect 2900nw helyének kiválasztása:

- A legjobb vezeték nélküli jelerősség érdekében rögzítse a 2900nw tartozékot a falra a nyomtató közelében.
- Az egyszerű hozzáférés érdekében rögzítse a 2900nw tartozékot közvetlenül a nyomtatóra.

# Kapcsolja KI a nyomtatót.

A1, A2 lépés: A 2900nw tartozék fali rögzítéséhez ragassza a mellékelt rögzítőcsíkok egyikét a 2900nw tartozékra. Ragassza a másik rögzítőcsíkot egy sima, nem fémből készült falfelületre a nyomtató közelében.

A3 lépés: Rögzítse a 2900nw tartozékot a falra ragasztott rögzítőcsíkhoz.

# A4-A6 lépés:

#### Csak vezeték nélküli kapcsolat:

- 1. Csatlakoztassa az USB-kábel (kerek) B típusú csatlakozóját a 2900nw tartozék hátulján található USB-porthoz.
- 2. Csatlakoztassa az USB-kábel (lapos) A típusú csatlakozóját a nyomtató megfelelő USB-tartozékportjához

#### Vezeték nélküli + Ethernet (vezetékes) kapcsolat:

- 1. Csatlakoztassa az USB-kábel (kerek) B típusú csatlakozóját a 2900nw tartozék hátoldalán található USB-porthoz, és egy Ethernet-kábelt (a csomag nem tartalmazza) is csatlakoztasson a 2900nw tartozék hátoldalán található Ethernet-porthoz.
- 2. Az Ethernet-kábel másik végét csatlakoztassa a hálózathoz.
- 3. Csatlakoztassa a tápkábelt a 2900nw tartozékhoz és az áramforráshoz.
- 4. Csatlakoztassa az USB-kábel (lapos) A típusú csatlakozóját a nyomtató megfelelő USB-tartozékportjához.

MEGJEGYZÉS: A tápkábel típusa országonként/térségenként eltér.

MEGJEGYZÉS: A vezetékes hálózati kapcsolat egyaránt lehetővé teszi a vezeték nélküli hálózathoz/helyi hálózathoz és egy vagy több vezetékes hálózathoz/helyi hálózathoz (vagy alhálózathoz) történő csatlakozást.

B1, B2 lépés: A 2900nw tartozék nyomtatóhoz történő rögzítéséhez ragassza a mellékelt rögzítőcsíkok egyikét a 2900nw tartozékra, és helyezze a másik rögzítőcsíkot a nyomtatón kiválasztott rögzítési területre.

B3 lépés: Rögzítse a 2900nw tartozékot a nyomtatóra ragasztott rögzítőcsíkhoz.

#### B4-B6 lépés: Lásd fent: A4-A6.

A7, B7 lépés: Kapcsolja BE a nyomtatót. Nyomtassa ki a konfigurációs jelentést a megfelelő telepítés megerősítéséhez. A HP Jetdirect 2900nw bejegyzés látható a nyomtató konfigurációs oldalának Telepített nyomtatónyelvek és opciók szakaszában. Ezenkívül a nyomtató kezelőpaneljén megjelenik egy vezeték nélküli hálózat ikon.

MEGJEGYZÉS: A telepítésre, beállításra és hibaelhárításra vonatkozó további információk a www.hp.com/support/jd2900nw oldalon olvashatók.

A mobil nyomtatással kapcsolatos további tudnivalókért látogasson el a következő webhelyekre:

www.hp.com/go/MobilePrinting

www.hp.com/go/WirelessPrinting

www.hp.com/support/jd2900nw

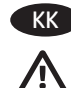

ЕСКЕРТПЕ: Принтер үйлесімділігін және жүйелі сәйкестікті қамтамасыз ету үшін принтердің аппараттық бағдарламалық құралын жаңартыңыз:

- 1. Принтерден Jetdirect 2900nw қосалқы құралы ажыратылғанын тексеріңіз.
- 2. www.hp.com/go/FutureSmart торабына өтіп, Upgrade now (Қазір жаңарту) пәрменін таңдаңыз.
- 3. Принтерді тауып, Firmware download (Аппараттық бағдарламалық құралды жүктеп алу) сілтемесін таңдаңыз.
- 4. Принтердің аппараттық бағдарламалық құралын жаңарту нұсқауларын орындаңыз.
- 5. Төмендегі Jetdirect 2900nw қосалқы құралын орнату нұсқауларын орындаңыз.

A және B қадамдары: HP Jetdirect 2900nw орнын анықтаңыз:

- Үздік сымсыз сигнал күші үшін 2900nw құралын принтер жанындағы қабырғаға бекітіңіз.
- Оңай қатынасу үшін 2900nw құралын тікелей принтерге бекітіңіз.

Принтердің қуатын өшіріңіз.

A1, A2 қадамдары: 2900nw құралын қабырғаға бекіту үшін берілген бекіту жолақтарының бірін бекітіңіз. Басқа бекіту жолағын принтер жанындағы тегіс, металл емес қабырғаға бекітіңіз.

A3 қадамы: 2900nw құралын қабырғадағы бекіту жолағына бекітіңіз.

#### A4-A6 қадамдары:

#### Тек сымсыз байланыс:

- 1. USB В түрлі (дөңгелек) кабель шетін 2900nw артындағы USB портына кіргізіңіз.
- 2. USB А түрлі (тегіс) кабель шетін принтердегі тиісті USB қосалқы құралы портына кіргізіңіз

#### Сымсыз + Ethernet (сымды) байланыс:

- 1. USB В түрлі (дөңгелек) кабель шетін 2900nw артындағы USB портына кіргізіңіз және Ethernet кабелін (қамтамасыз етілмеген) 2900nw артындағы Ethernet артына кіргізіңіз.
- 2. Ethernet кабелінің басқа шетін желіге кіргізіңіз.
- 3. қуат көзі кабелін 2900nw жүйесіне кіргізіп, қуат сымын қуат көзіне қосыңыз.
- 4. USB А түрлі (тегіс) кабель шетін принтердегі тиісті USB қосалқы құралы портына кіргізіңіз.

ЕСКЕРТПЕ: Қуат кабелінің түрі елге/ауданға байланысты өзгеше болуы мүмкін.

ЕСКЕРТПЕ: Сымды желі байланысы сымсыз желіге/LAN және бір немесе бірнеше сымды желіге/LAN (немесе қосалқы желілер) қосылуға мүмкіндік береді.

B1, B2 қадамдары: 2900nw құралын принтерге бекіту үшін қамтамасыз етілген бекіту жолақтарының бірін 2900nw құралына бекітіп, басқа бекіту жолағын принтердегі қажетті орынға орналастырыңыз.

B3 қадамы: 2900nw қосалқы құралын принтердегі бекіту жолағына бекітіңіз.

#### B4-B6 қадамдары: Жоғарыдағы A4-A6 қадамдарын қараңыз.

A7, B7 қадамдары: принтер қуатын ҚОСЫҢЫЗ. Дұрыс орнатылғанын растау үшін конфигурация есебін басып шығарыңыз. HP Jetdirect 2900nw жазбасы принтердің конфигурация бетіндегі Орнатылған жеке сипаттар мен опциялар бөлімінде көрсетіледі. Сондай-ақ, принтердің басқару тақтасында сымсыз желі белгішесі пайда болады.

ЕСКЕРТПЕ: Орнату, конфигурация және ақаулықтарды жою туралы ақпаратты www.hp.com/support/jd2900nw торабынан қараңыз.

Ұялы басып шығару туралы қосымша ақпаратты алу үшін келесі тораптарға өтіңіз:

www.hp.com/go/MobilePrinting

www.hp.com/go/WirelessPrinting

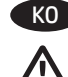

# KO ) 참고: 프린터의 호환성이 보장되고 규정 준수를 유지하도록 \_\_\_\_\_\_\_\_\_\_\_\_\_\_ 하려면, 프린터 펌웨어를 업데이트하십시오.

- 1. 프린터에서 Jetdirect 2900nw 부속품이 분리되었는지 확인합니다.
- 2. www.hp.com/go/FutureSmart로 이동하여 Upgrade now (지금 업그레이드)를 선택합니다.
- 3. 해당 프린터를 찾아 Firmware Download (펌웨어 다운로드) 링크를 선택합니다.
- 4. 프린터의 펌웨어 업그레이드 지침을 따릅니다.
- 5. 아래의 Jetdirect 2900nw 부속품 설치 지침을 따릅니다.

A 및 B단계: HP Jetdirect 2900nw의 위치를 확인합니다.

- 최상의 무선 신호 강도를 얻으려면, 프린터 주변의 벽에 2900nw를 연결합니다.
- 쉽게 접근하려면, 2900nw를 프린터에 직접 연결합니다.

#### 프린터의 전원을 끕니다.

A1, A2단계: 2900nw를 벽에 연결하려면, 제공된 고정 스트립 중 하나를 2900nw에 연결합니다. 나머지 고정 스트립을 프린터 주변의 부드러운 비금속 재질의 벽에 연결합니다.

A3단계: 2900nw를 벽에 있는 고정 스트립에 연결합니다.

# A4-A6단계:

# 무선 전용 연결:

- 1. B형 USB(둥근 모양)의 케이블 끝을 2900nw 뒷면에 있는 USB 포트에 연결합니다.
- 2. A형 USB(납작한 모양)의 케이블 끝을 프린터의 해당 USB 부속품 포트에 연결합니다.

# 무선 + 이더넷(유선) 연결:

- 1. B형 USB(둥근 모양)의 케이블 끝을 2900nw 뒷면에 있는 USB 포트에 연결하고, 이더넷 케이블(제공되지 않음) 또한 2900nw 뒷면에 있는 이더넷 포트에 연결합니다.
- 2. 이더넷 케이블의 다른 쪽 끝을 네트워크에 연결합니다.
- 3. 2900nw에 전원 공급 장치 케이블을 연결하고 콘센트에 전원 코드를 연결합니다.
- 4. A형 USB(납작한 모양)의 케이블 끝을 프린터의 해당 USB 부속품 포트에 연결합니다.

참고: 전원 케이블의 종류는 국가/지역에 따라 달라질 수 있습니다.

참고: 유선 네트워크 연결을 사용하면 무선 네트워크/LAN 및 하나 이상의 유선 네트워크/LAN(또는 하위 네트워크)에 모두 연결할 수 있습니다.

B1, B2단계: 2900nw를 프린터에 연결하려면, 제공된 고정 스트립 중 하나를 2900nw에 연결하고 나머지 고정 스트립을 프린터의 원하는 위치에 놓습니다.

B3단계: 2900nw를 프린터에 있는 고정 스트립에 연결합니다.

#### B4-B6단계: 위의 A4-A6를 참조하십시오

A7, B7단계: 프린터의 전원을 켭니다. 구성 보고서를 인쇄해 올바른 설치를 확인합니다. HP Jetdirect 2900nw 항목이 프린터 구성 페이지의 설치된 특성 및 옵션 섹션 아래 표시됩니다. 또한, 무선 네트워크 아이콘이 프린터의 제어판에 표시됩니다.

참고: 추가 설치, 구성 및 문제 해결 정보는 www.hp.com/support/jd2900nw를 참조하십시오.

모바일 인쇄에 대한 자세한 내용은 다음을 참조하십시오.

www.hp.com/go/MobilePrinting

www.hp.com/go/WirelessPrinting

www.hp.com/support/jd2900nw

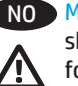

MERK: Du må først oppdatere skriverfastvaren for å sikre at skriveren er kompatibel og at den fortsatt overholder gjeldende forskrifter:

- 1. Kontroller at Jetdirect 2900nw-tilleggsutstyret er koblet fra skriveren.
- 2. Gå til www.hp.com/go/FutureSmart, og velg Oppgrader nå.
- 3. Finn skriveren din, og velg koblingen Nedlasting av fastvare.
- 4. Følg instruksjonene for oppgradering av skriverfastvaren.
- 5. Følg instruksjonene nedenfor for installering av Jetdirect 2900nw-tilleggsutstyret.

Trinn A og B: Avgjøre plasseringen av HP Jetdirect 2900nw:

- Fest 2900nw på en vegg i nærheten av skriveren for å oppnå best mulig trådløs signalstyrke.
- Fest 2900nw direkte til skriveren for å få enklere tilgang.

Slå AV strømmen til skriveren.

Trinn A1, A2: Hvis du vil feste 2900nw til veggen, fester du en av de medfølgende festeremsene til 2900nw. Fest den andre festeremsen til en vegg med jevn overflate (ikke av metall) i nærheten av skriveren.

Trinn A3: Fest 2900nw til festeremsen på veggen.

#### Trinn A4-A6:

#### Bare trådløs tilkobling:

- 1. Koble USB Type B-kontakten (rund) av kabelen til USB-porten på baksiden av 2900nw.
- 2. Koble USB Type A-kontakten (flat) av kabelen til tilsvarende USB-tilleggsutstyrsport på skriveren.

## Trådløs tilkobling + Ethernet-tilkobling (kablet):

- 1. Koble USB Type B-kontakten (rund) av kabelen til USB-porten på baksiden av 2900nw. Koble også en Ethernet-kabel (medfølger ikke) til Ethernet-porten på baksiden av 2900nw.
- 2. Koble den andre enden av Ethernet-kabelen til nettverket.
- 3. Koble strømforsyningskabelen til 2900nw, og koble deretter strømledningen til strømkilden.
- 4. Koble USB Type A-kontakten (flat) av kabelen til tilsvarende USB-tilleggsutstyrsport på skriveren.

MERK: Strømledningstypen varierer etter land/region.

MERK: Med en kablet nettverkstilkobling kan du koble til både et trådløst nettverk/LAN og til ett eller flere kablede nettverk/LAN (eller delnett).

Trinn B1, B2: Hvis du vil feste 2900nw til skriveren, fester du en av de medfølgende festeremsene til 2900nw. Deretter fester du den andre festeremsen til ønsket plassering på skriveren.

Trinn B3: Fest 2900nw til festeremsen på skriveren.

## Trinn B4-B6: Se A4-A6 over.

Trinn A7, B7: Slå PÅ strømmen til skriveren. Skriv ut en konfigurasjonsrapport for å kontrollere at installasjonen ble utført på riktig måte. Det vises en oppføring for HP Jetdirect 2900nw i delen Installerte språkvalg og alternativer på skriverens konfigurasjonsside. Et ikon for trådløs nettverkstilkobling vises også på skriverens kontrollpanel.

MERK: Du kan finne mer informasjon om installasjon, konfigurasjon og feilsøking på www.hp.com/support/jd2900nw.

Hvis du vil ha mer informasjon om mobilutskrift, kan du gå til:

www.hp.com/go/MobilePrinting

www.hp.com/go/WirelessPrinting

#### PL DWAGA: Aby zapewnić kompatybilność drukarki oraz zgodność PT z przepisami, zaktualizuj oprogramowanie sprzętowe drukarki:

- 1. Upewnij się, że moduł Jetdirect 2900nw jest odłączony od drukarki.
- 2. Przejdź do witryny www.hp.com/go/FutureSmart i wybierz opcję Uaktualnij teraz.
- 3. Znajdź swoją drukarkę i kliknij łącze Pobieranie oprogramowania sprzętowego.
- 4. Postępuj zgodnie z instrukcjami wyświetlanymi na ekranie, aby uaktualnić oprogramowanie sprzętowe drukarki.
- 5. Aby zainstalować moduł Jetdirect 2900nw, postępuj zgodnie z instrukcjami wyświetlanymi na ekranie.

Krok A i B: Ustal lokalizację modułu HP Jetdirect 2900nw:

- Aby zapewnić najlepszą jakość sygnału sieci bezprzewodowej, zainstaluj moduł 2900nw na ścianie w pobliżu drukarki.
- Aby zapewnić wygodny dostęp do modułu 2900nw, podłącz go bezpośrednio do drukarki.

Wyłącz zasilanie urządzenia.

Krok A1, A2: Aby zainstalować moduł 2900nw na ścianie, przymocuj do niego jeden z pasków mocujących dołączonych do zestawu. Drugi pasek mocujący przymocuj do gładkiej ściany (niemetalowej) w pobliżu drukarki.

Krok A3: Przymocuj moduł 2900nw do paska mocującego na ścianie.

# Krok A4–A6:

Tylko połączenie bezprzewodowe:

- 1. Podłącz złącze USB typu B (zaokrąglone) kabla do portu USB z tyłu modułu 2900nw.
- 2. Podłącz złącze USB typu A (płaskie) kabla USB do zgodnego portu w drukarce.

Połączenie bezprzewodowe i przewodowe (Ethernet):

- 1. Z tyłu modułu 2900nw podłącz złącze USB typu B (zaokrąglone) kabla do portu USB oraz kabel sieciowy (niedołączony do zestawu) do portu Ethernet.
- 2. Drugi koniec kabla sieciowego podłącz do gniazdka sieci Ethernet.
- 3. Podłącz jeden koniec kabla zasilającego do modułu 2900nw, a drugi do źródła zasilania.
- 4. Podłącz złącze USB typu A (płaskie) kabla USB do zgodnego portu w drukarce.

UWAGA: Typ kabla zasilającego różni się w zależności od kraju/regionu.

UWAGA: Za pomocą przewodowego połączenia sieciowego można łączyć się zarówno z siecią bezprzewodową/lokalną (LAN), jak i wieloma sieciami przewodowymi/lokalnymi (LAN), w tym podsieciami.

Krok B1, B2: Aby podłączyć moduł 2900nw do drukarki, przymocuj do niego jeden z pasków mocujących dołączonych do zestawu, a drugi pasek przymocuj w wybranym miejscu na drukarce.

Krok B3: Przymocuj moduł 2900nw do paska mocującego na drukarce.

# Krok B4–B6: Patrz A4–A6 powyżej.

Krok A7, B7: Włącz zasilanie drukarki. Wydrukuj raport konfiguracji, aby zweryfikować poprawność instalacji. W sekcji Zainstalowane akcesoria i opcje na stronie konfiguracji drukarki będzie znajdować się wpis HP Jetdirect 2900nw. Na panelu sterowania drukarki zostanie także wyświetlona ikona sieci bezprzewodowej.

UWAGA: Dodatkowe informacje na temat konfiguracji oraz rozwiązywania problemów można znaleźć pod adresem www.hp.com/support/jd2900nw.

Więcej informacji na temat drukowania mobilnego można znaleźć na stronach:

www.hp.com/go/MobilePrinting

www.hp.com/go/WirelessPrinting

www.hp.com/support/jd2900nw

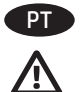

NOTA: Para garantir a compatibilidade da impressora e manter a conformidade da regulamentação, primeiro atualize o firmware da impressora:

- 1. Certifique-se de que o acessório do Jetdirect 2900nw esteja desconectado da impressora.
- 2. Acesse www.hp.com/go/FutureSmart e selecione Atualizar agora.
- 3. Localize sua impressora e selecione o link Download de firmware.
- 4. Siga as instruções para atualizar o firmware da impressora. 5. Siga as instruções para instalar o acessório do Jetdirect
- 2900nw abaixo.

Etapa A e B: Determine a localização para o HP Jetdirect 2900nw:

- Para melhor intensidade de sinal sem fio, conecte o 2900nw em uma parede próxima à impressora.
- Para acesso fácil, conecte o 2900nw diretamente na impressora.

DESLIGUE a alimentação da impressora.

Etapa A1, A2: Para conectar o 2900nw na parede, conecte uma das tiras de fecho fornecidas ao 2900nw. Conecte a outra tira de fecho a uma parede lisa, que não seja de metal, próxima à impressora.

Etapa A3: Conecte o 2900nw à tira de fecho na parede.

# Etapa A4-A6:

#### Apenas conexão sem fio:

- 1. Conecte a extremidade USB tipo B (arredondada) do cabo à porta USB na parte traseira do 2900nw.
- 2. Conecte a extremidade USB tipo A (plana) do cabo à porta do acessório USB correspondente na impressora

# Conexão sem fio + Ethernet (com fio):

- 1. Conecte a extremidade USB tipo B (arredondada) do cabo à porta USB na parte traseira do 2900nw e, também, conecte um cabo Ethernet (não fornecido) à porta Ethernet na parte traseira do 2900nw.
- 2. Conecte a outra extremidade do cabo Ethernet à sua rede.
- 3. Conecte o cabo de alimentação ao 2900nw e conecte o cabo de alimentação à fonte de alimentação.
- 4. Conecte a extremidade USB tipo A (plana) do cabo à porta do acessório USB correspondente na impressora.

NOTA: O tipo de cabo de alimentação varia por país/região.

NOTA: Uma conexão de rede com fio permite que você se conecte a uma rede sem fio/LAN e a uma ou mais redes com fio/LANs (ou sub-redes).

Etapa B1, B2: Para conectar o 2900nw à impressora, conecte uma das tiras de fecho fornecidas ao 2900nw e coloque a outra tira de fecho no local desejado da impressora.

Etapa B3: Conecte o 2900nw à tira de fecho na impressora.

Etapa B4-B6: Consulte A4-A6 acima.

Etapa A7, B7: LIGUE a alimentação da impressora. Imprima um relatório de configuração para confirmar a instalação correta. Uma entrada do HP Jetdirect 2900nw será exibida na seção Personalidades e opções instaladas da página de configuração da impressora. Um ícone de rede sem fio também será exibido no painel de controle da impressora.

NOTA: Consulte informações adicionais sobre instalação, configuração e solução de problemas em www.hp.com/support/jd2900nw.

Para obter mais informações sobre impressão móvel, acesse:

www.hp.com/go/MobilePrinting

www.hp.com/go/WirelessPrinting

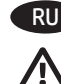

RU <mark>ПРИМЕЧАНИЕ.</mark> Для обеспечения совместимости и соответствия SV нормативам обслуживания, обновите микропрограмму принтера:

- 1. Убедитесь, что дополнительное устройство Jetdirect 2900nw отключено от принтера.
- 2. Перейдите на веб-сайт www.hp.com/go/FutureSmart и выберите Upgrade now (Обновить).
- 3. Найдите свой принтер и перейдите по ссылке Firmware download (Скачать микропрограмму).
- 4. Следуйте инструкциям по обновлению микропрограммы принтера.
- 5. Следуйте приведенным ниже инструкциям по установке дополнительного устройства Jetdirect 2900nw.

Шаги A и B. Определите расположение HP Jetdirect 2900nw:

- Для получения наилучшего уровня сигнала установите 2900nw на стену возле принтера.
- Для упрощения доступа установите 2900nw непосредственно на принтер.

Отключите питание принтера.

Шаги A1 и A2. Чтобы установить 2900nw на стену, прикрепите одну из поставляемых в комплекте полос для крепления к 2900nw. Другую полосу для крепления установите на гладкой неметаллической поверхности стены возле принтера.

Шаг A3. Прикрепите 2900nw к полосе крепления на стене.

#### Шаги A4–A6.

#### Только беспроводное соединение:

- 1. Вставьте штекер кабеля USB типа B (круглый) в порт USB на задней панели 2900nw.
- 2. Вставьте штекер кабеля USB типа А, (плоский) в соответствующий порт модуля USB на принтере.

Беспроводное + Ethernet (проводное) соединение:

- 1. Вставьте штекер кабеля USB типа B, (круглый) в порт USB на задней панели 2900nw, а также подключите к порту Ethernet на задней панели 2900nw кабель Ethernet (не входит в комплект поставки).
- 2. Подключите другой конец кабеля Ethernet к сети.
- 3. Подключите кабель блока питания к 2900nw и к источнику питания.
- 4. Вставьте штекер кабеля USB типа А (плоский) в соответствующий порт модуля USB на принтере.

ПРИМЕЧАНИЕ. Тип кабеля питания зависит от страны/региона.

ПРИМЕЧАНИЕ. Подключение к проводной сети предоставляет возможность подключения к беспроводной сети/LAN и к одной или нескольким проводным сетям/LAN (или подсетям).

Шаги B1 и B2. Чтобы установить 2900nw на принтер, прикрепите одну из поставляемых в комплекте полос для крепления к 2900nw, а другую полосу – на необходимое место на поверхности принтера.

Шаг B3. Прикрепите 2900nw к полосе крепления на принтере.

Шаг B4–B6. См. шаги A4–A6 выше.

Шаги A7 и B7. Включите питание принтера. Напечатайте отчет о конфигурации, чтобы убедиться в правильности установки. Запись HP Jetdirect 2900nw будет показана в разделе «Персонализации и параметры» на странице конфигурации принтера. На панели управления принтера также появится значок беспроводной сети.

ПРИМЕЧАНИЕ. Подробнее об установке, настройке и диагностике см. на сайте www.hp.com/support/id2900nw.

Подробнее о мобильной печати см. по ссылкам:

www.hp.com/go/MobilePrinting

www.hp.com/go/WirelessPrinting

www.hp.com/support/jd2900nw

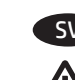

OBS! För att säkerställa skrivarkompatibilitet och bibehålla regelefterlevnad ska du uppdatera skrivarens inbyggda programvara:

- 1. Kontrollera att tillbehöret Jetdirect 2900nw är frånkopplat från skrivaren.
	- 2. Gå till www.hp.com/go/FutureSmart och välj Uppgradera nu.
	- 3. Sök reda på skrivaren och välj länken för hämtning av inbyggd programvara.
	- 4. Följ anvisningarna för att uppgradera skrivarens inbyggda programvara.
	- 5. Följ anvisningarna för att installera tillbehöret Jetdirect 2900nw nedan.

Steg A och B: Bestäm placeringen av HP Jetdirect 2900nw:

- Fäst 2900nw på en vägg nära skrivaren så får du bästa möjliga trådlösa signalstyrka.
- Anslut 2900nw direkt till skrivaren för enkel åtkomst.

Stäng AV strömmen till skrivaren.

Steg A1, A2: För att fästa 2900nw på väggen, fäster du en av de medföljande fästremsorna på 2900nw. Fäst den andra fästremsan på en jämn vägg som inte är av metall nära skrivaren.

Steg A3: Fäst 2900nw på fästremsan på väggen.

#### Steg A4-A6:

#### Endast trådlös anslutning:

- 1. Anslut USB-änden (rundad) typ B av kabeln till USB-porten på baksidan av 2900nw.
- 2. Anslut USB-änden (platt) typ A av kabeln till motsvarande USB-tillbehörsport på skrivaren

#### Trådlös + Ethernet-anslutning (trådbunden):

- 1. Anslut USB-änden (rundad) typ B av kabeln till USB-porten på baksidan av 2900nw och fäst även en Ethernet-kabel (medföljer inte) till Ethernet-porten på baksidan av 2900nw.
- 2. Anslut andra änden av Ethernet-kabeln till nätverket.
- 3. Anslut strömkabeln till 2900nw och anslut nätsladden till strömkällan.
- 4. Anslut USB-änden (platt) typ A av kabeln till motsvarande USB-tillbehörsport på skrivaren.

OBS! Typ av strömkabel varierar beroende på land/region.

OBS! Med en kabelansluten nätverksanslutning kan du ansluta både till ett trådlöst nätverk/lokalt nätverk och till en eller flera trådanslutna nätverk/lokala nätverk (eller undernät).

Steg B1, B2: För att fästa 2900nw på skrivaren fäster du en av de medföljande fästremsorna på 2900nw och placerar den andra fästremsan på önskad plats på skrivaren.

Steg B3: Fäst 2900nw på fästremsan på skrivaren.

Steg B4-B6: Se A4-A6 ovan.

Steg A7, B7: Slå PÅ strömmen till skrivaren. Skriv ut en konfigurationsrapport för att bekräfta att installationen är rätt utförd. En HP Jetdirect 2900nw-post visas i avsnittet Installerade skrivarspråk och tillbehör på skrivarens konfigurationssida. En ikon för trådlöst nätverk visas även på skrivarens kontrollpanel.

OBS! Mer information om installation, konfiguration och felsökning finns på www.hp.com/support/jd2900nw.

För mer information om mobila utskrifter, går du till:

www.hp.com/go/MobilePrinting

www.hp.com/go/WirelessPrinting

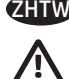

# ZHTW 附註:若要確保印表機相容性並維持符合法規要求,請先更新 KTRIN NOT: Yazıcı uyumluluğunu sağlamak ve yasalara uygunluğu karili birinin a 印表機韌體:

- 1. 確定 Jetdirect 2900nw 配件已從印表機拔除。
- 2. 前往 www.hp.com/go/FutureSmart, 然後選擇 Upgrade now (立即升級)。
- 3. 找出您的印表機,然後選擇 Firmware download (韌體下載) 連結。
- 4. 依照指示升級印表機韌體。
- 5. 依照下方指示安裝 Jetdirect 2900nw 配件。
- 步驟 A 及 B: 決定 HP Jetdirect 2900nw 的位置:
	- 若要獲得最佳的無線訊號強度,請將 2900nw 連接至 靠近印表機的牆面上。
	- 若要方便取用,請將 2900nw 直接連接至印表機。

#### 關閉印表機的電源。

步驟 A1、A2: 若要將 2900nw 連接至牆面, 請將隨附的其中一 個固定帶黏至 2900nw。將其他固定帶黏至靠近印表機、表面 平滑、非金屬的牆面。

步驟 A3:將 2900nw 黏貼到牆面的固定帶上。

#### 步驟 A4-A6:

僅無線連線:

- 1. 將 USB 纜線的 B 型 (圓角) 端連接至 2900nw 背面的 USB 連 接埠。
- 2. 將 USB 纜線的 A 型 (扁平) 端連接至印表機上對應的 USB 配 件連接埠。

無線 + 乙太網路 (有線) 連線:

- 1. 將 USB 纜線的 B 型 (圓角) 端連接至 2900nw 背面的 USB 連 接埠,然後也將乙太網路纜線 (未隨附) 連接至 2900nw 背 面的乙太網路連接埠。
- 2. 將乙太網路纜線的另一端連接至網路。
- 3. 將電源供應器纜線連接至 2900nw,然後將電源線接上電 源。
- 4. 將 USB 纜線的 A 型 (扁平) 端連接至印表機上對應的 USB 配 件連接埠。
- 附註:電源線的類型會因國家/地區而有所不同。

附註:有線網路連線可讓您同時連線至無線網路/LAN 以及一 或多個有線網路/LAN (或子網路)。

步驟 B1、B2: 若要將 2900nw 連接至印表機, 請將隨附的其 中一個固定帶黏至 2900nw,然後將其他的固定帶黏在印表機 上所需的位置。

步驟 B3:將 2900nw 黏貼至印表機的固定帶上。

# 步驟 B4-B6:請參閱上面步驟 A4-A6。

步驟 A7、B7:開啟印表機電源。列印組態報告,以確認安裝 正確。HP Jetdirect 2900nw 項目將會顯示在印表機組態頁的 Installed Personalities and Options (已安裝的個人化設定和選項) 區段。無線網路圖示也會出現在印表機的控制面板上。

附註:如需更多設定、組態和疑難排解的相關資訊,請前往 www.hp.com/support/jd2900nw。

如需更多關於行動列印的資訊,請前往:

www.hp.com/go/MobilePrinting

www.hp.com/go/WirelessPrinting

www.hp.com/support/jd2900nw

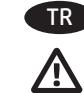

korumak için ilk olarak yazıcı ürün yazılımını güncelleştirin: TR NOT: Yazıcı uyumluluğunu sağlamak ve yasalara uygunluğu

- 1. Jetdirect 2900nw aksesuarının yazıcıyla bağlantısının kesildiğinden emin olun.
	- 2. www.hp.com/go/FutureSmart adresine gidin ve Simdi yükselt'i seçin.
	- 3. Yazıcınızı bulun ve Ürün Yazılımını İndir bağlantısını seçin.
	- 4. Yazıcı ürün yazılımını yükseltmeye ilişkin talimatları izleyin.
	- 5. Jetdirect 2900nw aksesuarını takmaya ilişkin aşağıdaki talimatları izleyin.

A ve B Adımları: HP Jetdirect 2900nw aksesuarının konumunu belirleyin:

- En iyi kablosuz sinyal gücü için 2900nw aksesuarını yazıcıya yakın bir duvara monte edin.
- Kolay erişim için 2900nw aksesuarını doğrudan yazıcıya takın.

#### Yazıcının gücünü kapatın.

Adım A1, A2: 2900nw aksesuarını duvara monte etmek için ürünle verilen sabitleyici şeritlerden birini 2900nw aksesuarına takın. Diğer sabitleyici şeridi yazıcının yakınındaki pürüzsüz, metal olmayan bir duvara takın.

Adım A3: 2900nw aksesuarını duvardaki sabitleyici şeride takın.

#### Adım A4-A6:

#### Yalnızca kablosuz bağlantısı:

- 1. Kablonun USB Tip B (yuvarlak) ucunu 2900nw aksesuarının arkasındaki USB bağlantı noktasına takın.
- 2. Kablonun USB Tip A (düz) ucunu yazıcıda karşılık gelen USB aksesuar bağlantı noktasına takın

#### Kablosuz + Ethernet (kablolu) bağlantısı:

- 1. Kablonun USB Tip B (yuvarlak) ucunu 2900nw aksesuarının arkasındaki USB bağlantı noktasına takın, ayrıca bir Ethernet kablosunu (ürünle verilmez) 2900nw aksesuarının arkasındaki Ethernet bağlantı noktasına bağlayın.
- 2. Ethernet kablosunun diğer ucunu ağınıza takın.
- 3. Güç kaynağı kablosunu 2900nw aksesuarına takın ve güç kablosunu güç kaynağına bağlayın.
- 4. Kablonun USB Tip A (düz) ucunu yazıcıda karşılık gelen USB aksesuar bağlantı noktasına takın.

NOT: Güç kablosu tipi ülkeye/bölgeye göre değişiklik gösterir.

NOT: Bir kablolu ağ bağlantısı, hem bir kablosuz ağa/LAN'a hem de bir veya daha fazla kablolu ağa/LAN'a (ya da alt ağlara) bağlanabilmenizi sağlar.

Adım B1, B2: 2900nw aksesuarını yazıcıya takmak için ürünle verilen sabitleyici şeritlerin birini 2900nw aksesuarına takın ve diğer sabitleyici şeridi yazıcıda istediğiniz konuma yerleştirin.

Adım B3: 2900nw aksesuarını yazıcının üzerindeki sabitleyici şeride bağlayın.

# Adım B4-B6: Bkz. Yukarıdaki A4-A6.

Adım A7, B7: Yazıcının gücünü açın. Doğru kurulumu teyit etmek için bir Yapılandırma raporu yazdırın. Yazıcının Yapılandırma sayfasının Kurulu Kişiselleştirmeler ve Seçenekler başlığı altında bir HP Jetdirect 2900nw girişi gösterilir. Ayrıca yazıcı kontrol panelinde bir kablosuz ağ simgesi de görünür.

NOT: Diğer kurulum, yapılandırma ve sorun giderme bilgileri için www.hp.com/support/jd2900nw adresini ziyaret edin.

Mobil yazdırma hakkında daha fazla bilgi için şu adrese gidin:

www.hp.com/go/MobilePrinting

www.hp.com/go/WirelessPrinting

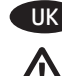

#### ПРИМІТКА. Щоб забезпечити сумісність принтера та його відповідність нормативним вимогам, оновіть вбудоване програмне забезпечення принтера.

- 1. Упевніться, що додатковий пристрій Jetdirect 2900nw від'єднано від принтера.
- 2. Перейдіть за адресою www.hp.com/go/FutureSmart і виберіть пункт Upgrade now (Оновити зараз).
- 3. Знайдіть свій принтер і виберіть посилання Firmware download (Завантажити вбудоване програмне забезпечення).
- 4. Дотримуйтеся вказівок щодо оновлення вбудованого програмного забезпечення принтера.
- 5. Дотримуйтеся наведених нижче вказівок для встановлення додаткового пристрою Jetdirect 2900nw.

Кроки A і Б. Визначте місце розташування пристрою HP Jetdirect 2900nw.

- Для оптимальної потужності сигналу бездротового
- з'єднання прикріпіть 2900nw на стіні неподалік принтера. • Для полегшення доступу під'єднайте пристрій 2900nw безпосередньо до принтера.

#### ВИМКНІТЬ принтер.

Кроки A1–A2. Щоб прикріпити 2900nw до стіни, прикріпіть одну смужку для кріплення, яка додається, до пристрою 2900nw. Прикріпіть іншу смужку для кріплення до рівної, не металевої стіни поблизу принтера.

Крок A3. Прикріпіть пристрій 2900nw до смужки для кріплення на стіні.

#### Кроки A4–A6.

Лише для бездротового з'єднання:

- 1. Під'єднайте кінець кабелю USB типу В (заокруглений) до USB-порту на задній панелі пристрою 2900nw.
- 2. Під'єднайте кінець кабелю USB типу A (плаский) до відповідного порту для додаткових пристроїв USB на принтері.

#### Бездротове з'єднання + з'єднання Ethernet (кабельне):

- 1. Під'єднайте кінець кабелю USB типу В (заокруглений) до USB-порту на задній панелі пристрою 2900nw, а також під'єднайте кабель Ethernet (не постачається) до порту Ethernet на задній панелі пристрою 2900nw.
- 2. Під'єднайте інший кінець кабелю Ethernet до мережі.
- 3. Під'єднайте кабель живлення до пристрою 2900nw
- і підключіть його до джерела живлення. 4. Під'єднайте кінець кабелю USB типу A (плаский) до відповідного порту для додаткових пристроїв USB на принтері.

ПРИМІТКА. Тип кабелю живлення залежить від країни/регіону.

ПРИМІТКА. За допомогою кабельного мережевого з'єднання можна підключитись як до бездротової локальної мережі, так і до однієї або кількох кабельних локальних мереж (чи підмереж).

Кроки Б1–Б2. Щоб прикріпити 2900nw до принтера, прикріпіть одну смужку для кріплення, яка додається, до пристрою 2900nw, а іншу – до потрібного місця на принтері.

Крок Б3. Прикріпіть 2900nw до смужки для кріплення на принтері.

Кроки Б4–Б6. Див. кроки А4–А6 вище.

Кроки A7, Б7. УВІМКНІТЬ принтер. Надрукуйте звіт про конфігурацію, щоб підтвердити правильність установлення. Запис про пристрій HP Jetdirect 2900nw відображатиметься в розділі Installed Personalities and Options (Установлені мови та параметри) сторінки конфігурації принтера. Крім того, на панелі керування принтера з'явиться піктограма бездротової мережі.

ПРИМІТКА. Перегляньте інформацію про додаткові налаштування, конфігурацію й усунення несправностей на сторінці <u>www.hp.com/support/jd2900nw</u>.

Докладніше про мобільний друк читайте на веб-сайтах:

www.hp.com/go/MobilePrinting

www.hp.com/go/WirelessPrinting

# JetDirect and Wireless Mobile Print Accessories

包含產品類別: 鍵盤,滑鼠,電源供應器,充電器, 無線影音訊號收放裝置, 無線分享器

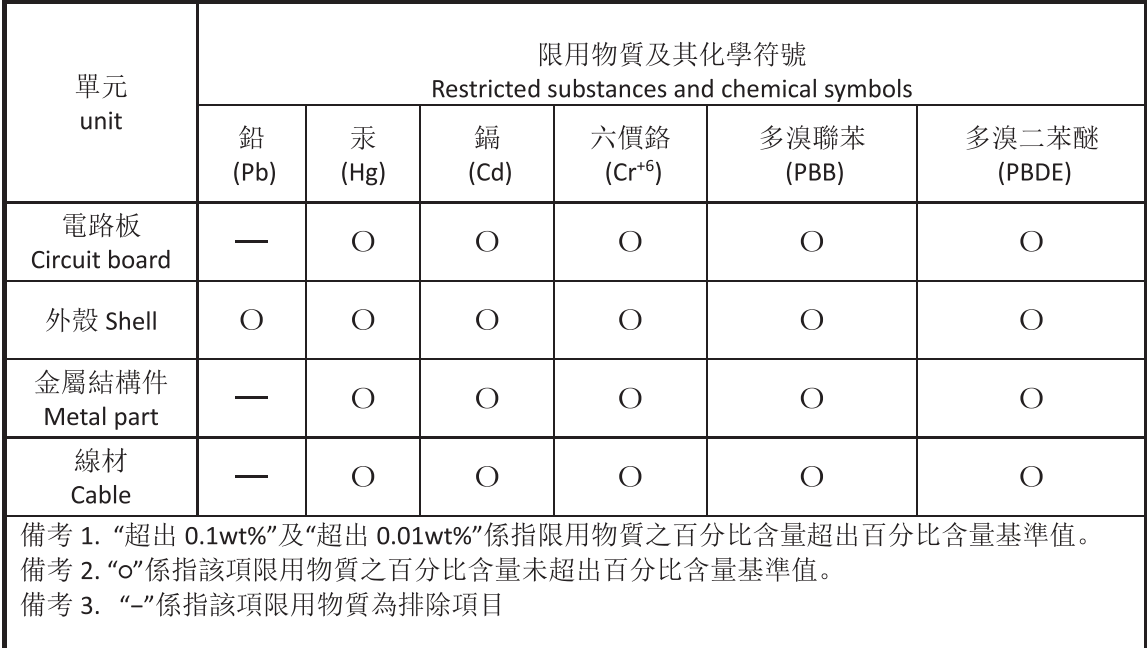

若要存取產品的最新使用指南或手冊,請前往 http://www.hp.com/support。選取**搜尋您的產品**,然後依 照畫面上的指示繼續執行。

To access the latest user guides or manuals for your product, go to http://www.support.hp.com. Select Find your product, and then follow the on-screen instructions.

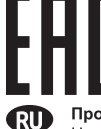

Производитель: Hewlett-Packard Company, 3000 Hanover Street, Palo Alto, California 94304, США.

НР Россия: ООО «НР Inc.», Российская Федерация, 125171, Москва, Ленинградское шоссе, 16А, стр.3 Телефон / факс: +7 499 921 32 50 / + 7 495 287 89 05

НР Беларусь: ИООО «Хьюлетт-Паккард Бел», 220030. Беларусь, г. Минск, ул. Интернациональная. 36-1, офис 722-723, тел.: +375 (17) 392 28 18, факс: +375 (17) 392 28 21

НР Казахстан: ТОО «Хьюлетт-Паккард (К)», 050040, Казахстан, г. Алматы, Бостандыкский район, ул. Тимирязева 28B 1 этаж тел./факс: +7 (727) 355 35 50, +7 (727) 355 35 51

Өндіруші: Hewlett-Packard Company, 3000 Hanover Street, Palo Alto, Калифорния 94304, АҚШ

НР Қазақстан: HP Global Trading BV, Қазақстан филиалы, Казакстан Республикасы 050040 Алматы к десальная теснуеликасы, сесс те, лениатын, ,<br>Эл-Фараби даңғылы, 77/7, Телефон / факс: +7 727 356 21 19

- EN **Russia, Kazakhstan, Belarus, and Ukraine only**
- FR **Russie, Kazakhstan, Biélorussie et Ukraine uniquement**
- IT **Solo Russia, Kazakistan, Bielorussia e Ucraina**
- DE **Nur Russland, Kasachstan, Weißrussland und Ukraine**
- ES **Solo Rusia, Kazajistán, Bielorrusia y Ucrania**
- PT **Somente Rússia, Cazaquistão, Bielorrússia e Ucrânia**
- RU Только для России, Казахстана, Белоруссии и Украины
- <mark>ҚҚ</mark>) Тек Ресей, Қазақстан, Беларусь және Украина үшін
- <mark>UK</mark>) Лише для Росії, Казахстану, Білорусі й України

**RU** Назначение устройства

Добавляет функцию прямой печати и печати одним касанием для принтера или МФУ HP, а также обеспечивает беспроводную печать со смартфонов, планшетных ПК и ноутбуков.

#### Характеристики устройства

При помощи HP Jetdirect 2900nw создается гнездо аппаратной интеграции (HIP) на поддерживаемых принтерах HP, что позволяет использовать функции печати Wireless Direct и мобильной печати одним касанием.

#### Питание

Внешний источник питания не требуется. При помощи HP Jetdirect 2900nw на принтере создается гнездо аппаратной интеграции (HIP).

#### Условия окружающей среды

0° - 40° C (32° - 104° F) При эксплуатации: 0° - 45° C (32° - 113° F) При хранении: -40° - 70° C (-40° - 149° F) Влажность при эксплуатации и хранении: 15% - 95%

Нормативный код модели: RSVLD-1501

Утилизация оборудования, отслужившего свой срок, силами пользователя

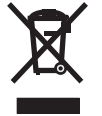

Наличие этого символа означает, что данное изделие нельзя утилизировать вместе с другими бытовыми отходами. Вместо этого изделие необходимо сдать для утилизации в специальный пункт по переработке электрического и электронного оборудования. Такой подход поможет сохранить здоровье людей и окружающую среду. Дополнительные сведения можно узнать у вашей службы утилизации отходов или на странице www.hp.com/recycle.

Советы по устранению неполадок и сведения о поддержке можно найти на странице www.hp.com/go/jd2900nwSupport.

#### Месяц и год производства

Серийный номер изделия дополнительного устройства для беспроводной печати определить его месяц и год производства.

Третья цифра серийного номера обозначает последнюю цифру года в десятилетии. Например, цифра 3 обозначает 2013 год, цифра 4 — 2014 год. Четвертая цифра серийного номера обозначает месяц. Первые девять месяцев обозначены номерами от 1 до 9 соответственно, а последние три месяца представлены в виде букв. Например, 1 — это январь, 9 — сентябрь, А — октябрь, В — ноябрь, С — декабрь.

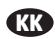

#### Өнімнің мақсаты

HP принтеріне не MFP құрылғысына сымсыз тікелей басып шығару және басып шығару үшін түрту технологиясын оңай қосыңыз және смартфондардан, планшеттерден және ноутбуктерден сымсыз басып шығаруды қосыңыз.

#### Өнім ерекшеліктері

HP Jetdirect 2900nw қолдау көрсетілетін HP принтерлерінің жабдықты біріктіру бумасында (HIP) орнатылады, ол мобильді құрылғылардан сымсыз тікелей басып шығару және басып шығару үшін түрту қызметтерін пайдалануға мүмкіндік береді.

#### Қуат

Сыртқы қуат көзі талап етілмейді. HP Jetdirect 2900nw жүйесі принтердің жабдықты біріктіру бумасында (HIP) орнатылады.

Қоршаған орта ауқымдары 0-40°C (32-104°F) Жұмыс істеу ортасы: 0-45°C (32-113°F) Сақтау ортасы: -40°C және 70°C (-40°F және 149°F) Жұмыс және сақтау ылғалдылығы: 15-95%

#### Реттеуші үлгі нөмірі: RSVLD-1501

#### Пайдаланушылар тарапынан қалдық жабдықты тастау

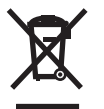

Бұл таңба өнімді басқа үй қоқысымен бірге тастауға болмайтындығын білдіреді. Оның орнына, қалдық жабдықты қалдық электр және электрондық жабдықтарды қайта өңдеу үшін жинайтын арнайы орынға тапсыру арқылы адам денсаулығы мен қоршаған ортаны қорғаңыз. Қосымша ақпарат алу үшін тұрмыстық қоқысты тастау қызметіне хабарласыңыз немесе www.hp.com/recycle торабына өтіңіз.

#### Ақауларды жою және қолдау ақпараты www.hp.com/go/jd2900nwSupport торабында бар.

#### Жасалған айы мен жылы

Сымсыз қосалқы құрал өндірілген жылды және айды анықтау үшін қосалқы құралдағы сериялық нөмірді қараңыз. Сериялық нөмірдің үшінші саны онжылдықтың жылын көрсетеді. Мысалы, 3 = 2013, 4 = 2014. Сериялық нөмірдің төртінші саны айды көрсетеді. Бірінші тоғыз ай 1 мен 9 аралығындағы санмен дәйекті түрде көрсетіледі және соңғы үш ай әріптермен көрсетіледі. Мысалы, 1 = қаңтар, 9 = қыркүйек, A = қазан, B = қараша, C = желтоқсан.

#### **UK** Призначення приладдя

Додає функцію прямого друку та друку одним дотиком для принтера або багатофункціонального пристрою HP, а також забезпечує безпровідний друк зі смартфонів, планшетів і ноутбуків.

#### Функції приладдя

Пристрій HP Jetdirect 2900nw встановлюється в кишеню для апаратних засобів (HIP) підтримуваних пристроїв HP, роблячи доступними функції прямого бездротового друку і друку через дотик із мобільних пристроїв.

#### Живлення

Зовнішнього джерела живлення не потрібно. Пристрій HP Jetdirect 2900nw встановлюється в кишеню для апаратних засобів (HIP) принтера.

#### Робочі діапазони

Від 0 °C до 40 °C Експлуатація: від 0 °C до 45 °C Зберігання: від -40 °C до 70 °C Вологість експлуатації та зберігання: від 15% до 95%

#### Стандартний номер моделі: RSVLD-1501

#### Утилізація використаного обладнання користувачами

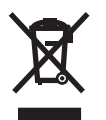

Цей символ вказує на те, що виріб не можна утилізувати разом з іншими побутовими відходами. Натомість захистіть довкілля і здоров'я людей – тож доставте обладнання у спеціальний пункт збирання для переробки використаного електричного та електронного обладнання. Подробиці запитуйте в місцевої служби утилізації відходів або дивіться на веб-сторінці www.hp.com/recycle.

Усунення несправностей і підтримка: інформацію можна отримати на сторінці www.hp.com/go/jd2900nwSupport.

#### Місяць та рік виробництва

Для визначення року та місяця виробництва бездротового додаткового приладдя знайдіть на ньому серійний номер. Третя цифра серійного номера відповідає року в десятиріччі. Наприклад, 3 = 2013, 4 = 2014. Четверта цифра серійного номера відповідає місяцю. Перші дев'ять місяців позначені цифрами від 1 до 9 послідовно, а три останні місяці представлені літерами алфавіту. Наприклад, 1 = січень, 9 = вересень, A = жовтень, B = листопад, C = грудень.

# 产品中有害物质或元素的名称及含量

根据中国《电器电子产品有害物质限制使用管理办法》

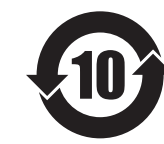

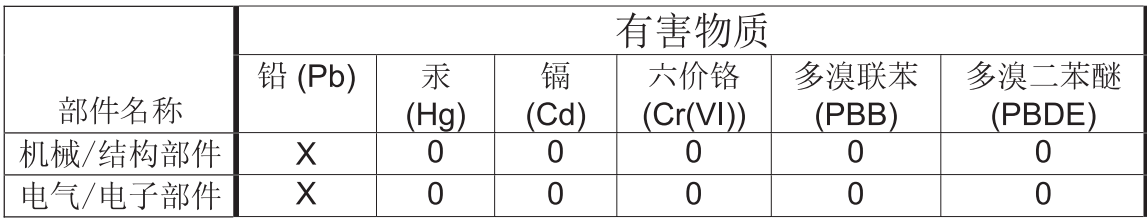

本表格依据 ST/T 11364 的规定编制。

0: 表示该有害物质在该部件所有均质材料中的含量均在 GB/T 26572 规定的限量要求以下。

X: 表示该有害物质至少在该部件的某一均质材料中的含量超出 GB/T 26572 规定的限量要求。

此表中所有名称中含 "X" 的部件均符合欧盟 RoHS 立法。

注: 环保使用期限的参考标识取决于产品正常工作的温度和湿度等条件

# **Restriction on Hazardous Substances statement (India)**

This product, as well as its related consumables and spares, complies with the reduction in hazardous substances provisions of the "India E-waste Rule 2016." It does not contain lead, mercury, hexavalent chromium, polybrominated biphenyls or polybrominated diphenyl ethers in concentrations exceeding 0.1 weight % and 0.01 weight % for cadmium, except where allowed pursuant to the exemptions set in Schedule 2 of the Rule.

# Tehlikeli Maddelere İlişkin Kısıtlama ifadesi (Türkiye)

Türkiye Cumhuriyeti: EEE Yönetmeliğine Uygundur

# Обмеження згідно Положення про шкідливі речовини (Україна)

Обладнання відповідає вимогам Технічного регламенту щодо обмеження використання деяких небезпечних речовин в електричному та електронному обладнанні, затвердженого постановою Кабінету Міністрів України від 3 грудня 2008 № 1057

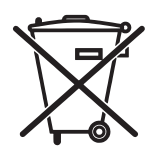

Este produto eletrônico e seus componentes não devem ser descartados no lixo comum, pois embora estejam em conformidade com padrões mundiais de restrição a substâncias nocivas, podem conter, ainda que em quantidades mínimas, substâncias impactantes ao meio ambiente. Ao final da vida útil deste produto, o usuário deverá entregá-lo à HP. A não observância dessa orientação sujeitará o infrator às sanções previstas em lei.

produto eletrônico em lixo comum

Após o uso, as pilhas e/ou baterias dos produtos HP deverão ser entregues ao estabelecimento comercial ou rede de assistência técnica autorizada pela HP.

Para maiores informações, inclusive sobre os pontos de recebimento, acesse: http://www.hp.com.br/reciclar

6751-17

# **Regulatory Model Identification Number**

For regulatory identification purposes, this product has been assigned a Regulatory Model Number (RMN). The RMN for your product is RSVLD-1501. The RMN should not be confused with the marketing name (HP Jetdirect 2900nw Print Server) or the HP Product Number (J8031A).

# **Notice for the U.S.A.**

This device complies with Part 15 of the Federal Communication Commission rules. Operation is subject to the following two conditions: 1) this device may not cause harmful interference, and 2) this device must accept any interference received, including interference that may cause undesired operation.

This equipment has been tested and found to comply with the limits for a Class B digital device, pursuant to Part 15 of the FCC Rules. These limits are designed to provide reasonable protection against harmful interference in a commercial environment. This equipment generates, uses and can radiate radio frequency energy and, if not installed and used in accordance with the instructions, may cause harmful interference to radio communications.

Operation of this equipment in a residential area is likely to cause harmful interference, in which case the user will be required to correct the interference at this own expense. If this equipment does cause harmful interference to radio or television reception, which can be determined by turning the equipment off and on, the user is encouraged to try to correct the interference by one or more of the following measures:

- Reorient or relocate the receiving antenna.
- Increase the separation between the equipment and the receiver.
- Connect the equipment into an outlet on a circuit different from that to which the receiver is connected.
- Consult the dealer or an experienced radio/TV technician for help.

FCC Caution: The FCC requires the user to be notified that any changes or modifications made to this device that are not expressly approved by HP Company may void the user's authority to operate the equipment.

This device complies with Part 15 of the FCC Rules. Operation is subject to the following two conditions: (1) this device may not cause harmful interference, and (2) this device must accept any interference received,including interference that may cause undesired operation.

Warning – Exposure to Radio Frequency Radiation Although the radiated output power of this device isbelow the FCC radio exposure limits, the device should be used in such a manner that the potential for humancontact with the antennas during normal operation is minimized. To avoid the possibility of exceeding theFCC radio frequency exposure limits, human proximity to the antenna should not be less than 20 cm (8 inches) during normal operation.

# **Notice for Canada**

This device complies with the limits for a Class B digital device and conforms to Industry Canada standard ICES-003. Products that contain a radio transmitter comply with Industry Canada standard RSS210 and are labeled with an IC ID.

Operation is subject to the following two conditions: (1) this device may not cause interference, and (2) this device must accept any interference, including interference that may cause undesired operation of the device.

This equipment complies with Canada radiation exposure limits set forth for an uncontrolled environment. This equipment should be installed and operated with a minimum distance of 20 cm between the radiator and personnel.

# **Note pour le Canada**

Cet appareil numérique de la classe B est conforme à la norme ICES-003 d'Industry Canada. La radio sans fil de ce dispositif est conforme à la certification RSS 210 d'Industry Canada et est étiquetée avec un numéro d'approbation IC.

Le fonctionnement est soumis aux deux conditions suivantes : (1) cet appareil ne doit pas provoquer d'interférences et (2) doit accepter toute réception d'interférence, y compris les interférences susceptibles de générer un fonctionnement indésirable de l'appareil.

Cet équipement respecte les limites d'exposition aux radiofréquences canadiennes applicables dans un environnement non contrôlé. Cet équipement doit être installé et fonctionner à une distance minimale de 20 cm entre le radiateur et votre corps.

© 2018 Copyright HP Development Company, L.P.

Reproduction, adaptation or translation without prior written permission is prohibited, except as allowed under the copyright laws.

The information contained herein is subject to change without notice.

The only warranties for HP products and services are set forth in the express warranty statements accompanying such products and services.

Nothing herein should be construed as constituting an additional warranty. HP shall not be liable for technical or editorial errors or omissions contained herein.

La reproduction, l'adaptation ou la traduction de ce document sans l'autorisation écrite préalable de HP est interdite, sauf dans des conditions conformes aux lois relatives au copyright.

Les informations contenues dans ce document peuvent être modifiées sans préavis.

Les seules garanties pour les produits et services HP sont décrites dans les déclarations de garantie expresse qui accompagnent ces produits et services. Les informations contenues dans ce document ne constituent en aucun cas une garantie supplémentaire. HP n'est pas responsable des erreurs d'ordre technique ou éditorial ou des omissions contenues dans ce document.

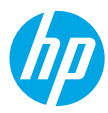